# SINUMERIK 840D/840Di/810D

Short Guide

**Operation** 

02.01 Edition

User Documentation

# **SINUMERIK 840D/840Di/810D**

**Short Guide Operation**

### **Valid for**

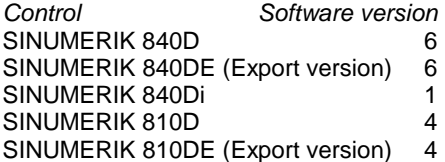

**02.01 Edition**

## **SINUMERIK® Documentation**

### **Printing history**

Brief details of this edition and previous editions are listed below.

The status of each edition is shown by the code in the "Remarks" column.

Status code in the "Remarks" column:

- A .... New documentation
- B .... Unrevised reprint with new Order No.
- C .... Revised edition with new status.

If factual changes have been made on the page since the last edition, this is indicated by a new edition coding in the header on that page.

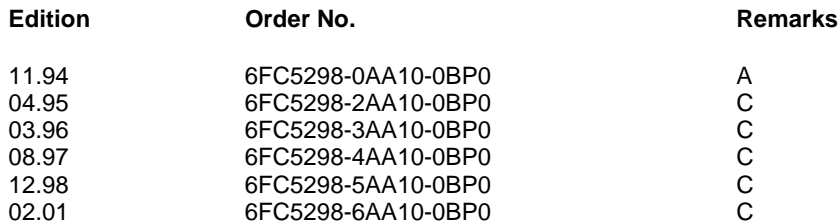

### This manual is included in the documentation on CD-ROM (**DOCONCD**)

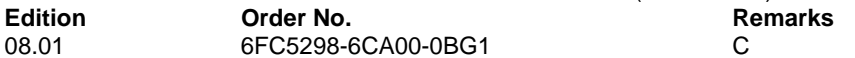

Further information is available on the Internet under: http://www.ad.siemens.de/sinumerik

This publication was produced with WinWord V8.0 and Designer V7.0.

The reproduction, transmission or use of this document or its contents is not permitted without express written authority. Offenders will be liable for damages. All rights, including rights created by patent grant or registration of a utility model or design, are reserved.

Other functions not described in this documentation might be executable in the control. This does not, however, represent an obligation to supply such functions with a new control or when servicing.

Subject to change without prior notice.

© Siemens AG 1994−2001. All rights reserved

### **Introduction**

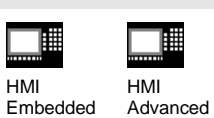

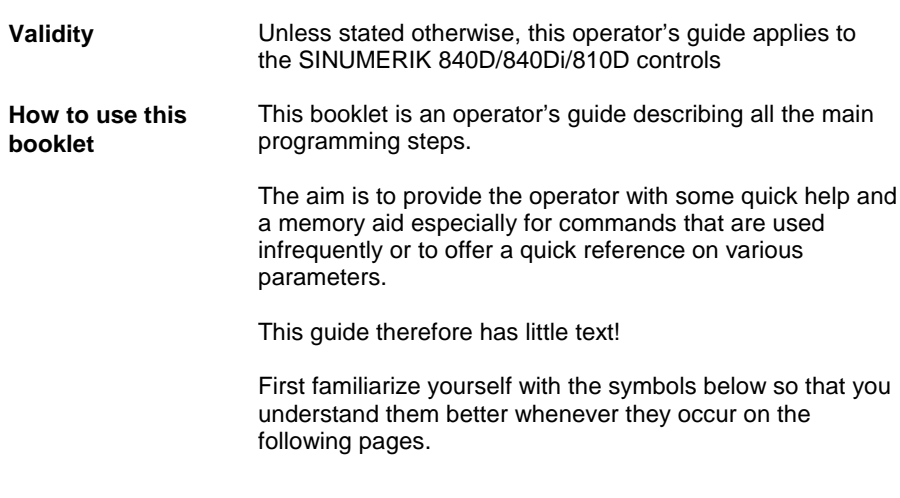

### **The symbols**

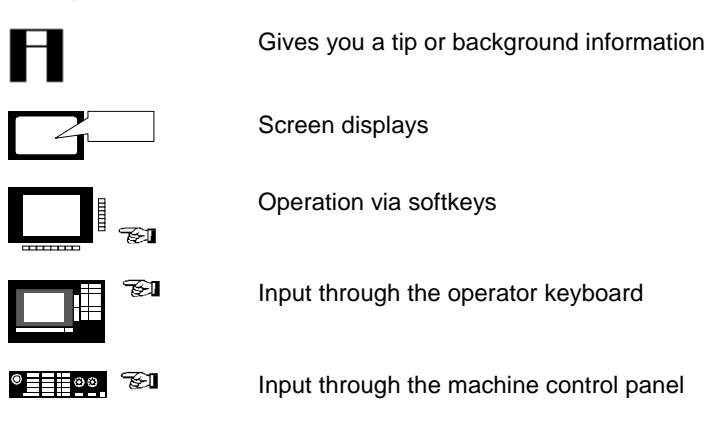

© Siemens AG 2001. All rights reserved<br>SINUMERIK 840D/840Di/810D Short Guide Operation (BAK) – 02.01 Edition

0-5

General information 02.01

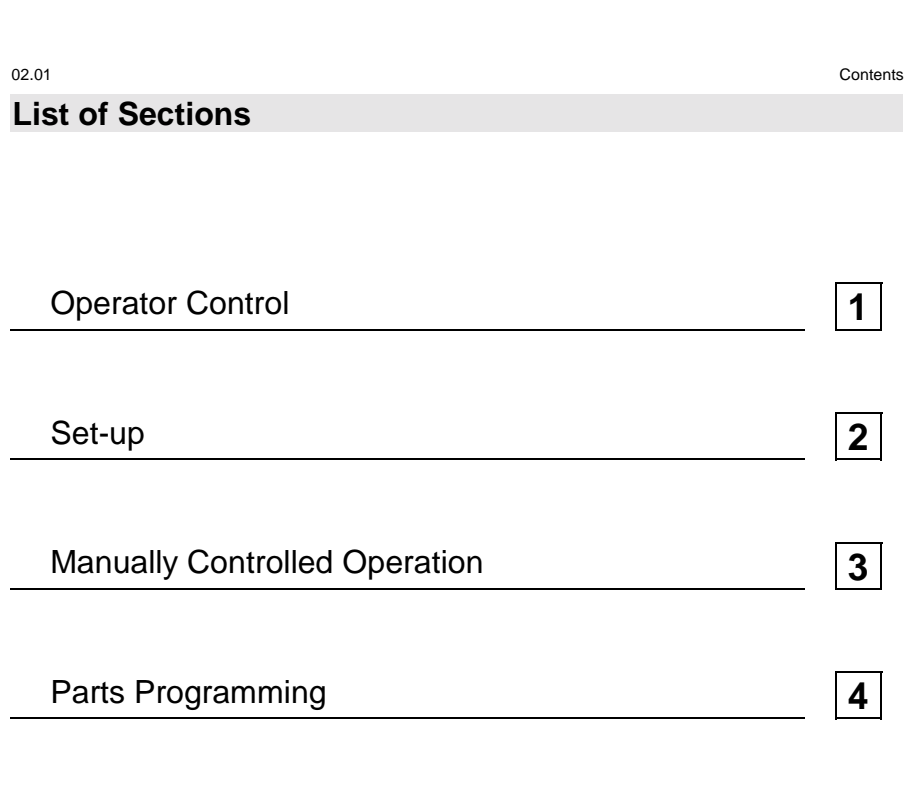

Manage Data **5** Automatic Mode **6** Alarms and Messages **7** 

© Siemens AG 2001. All rights reserved<br>SINUMERIK 840D/840Di/810D Short Guide Operation (BAK) – 02.01 Edition

0-7

# **1. Operator Control**

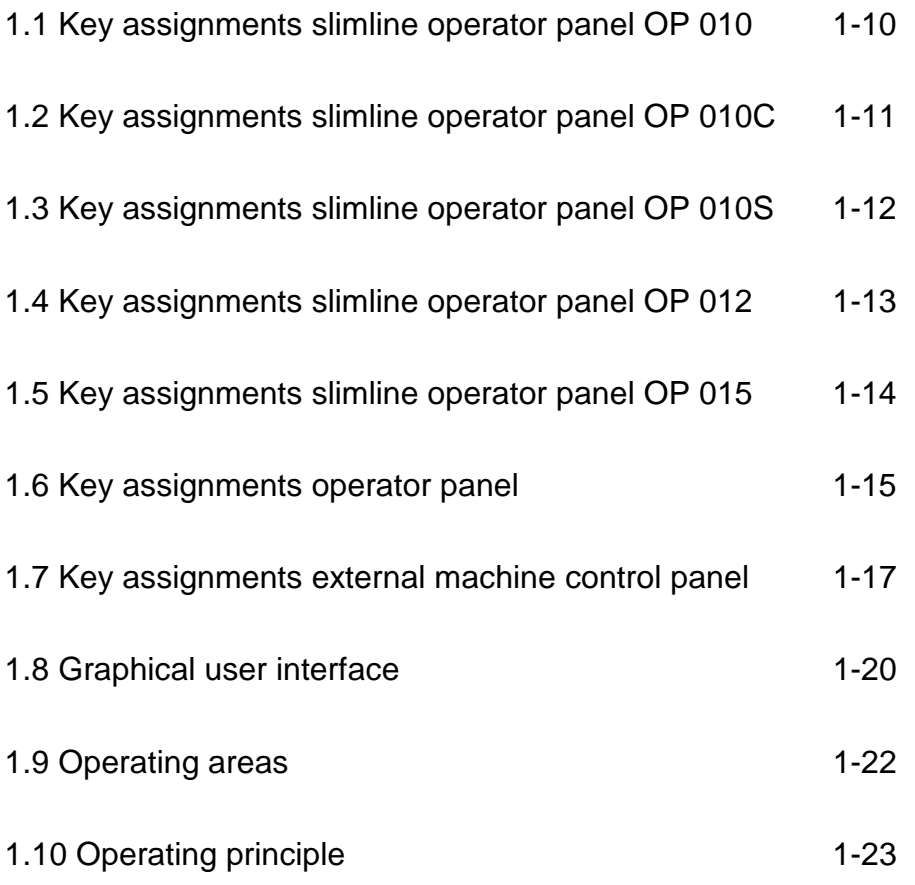

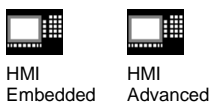

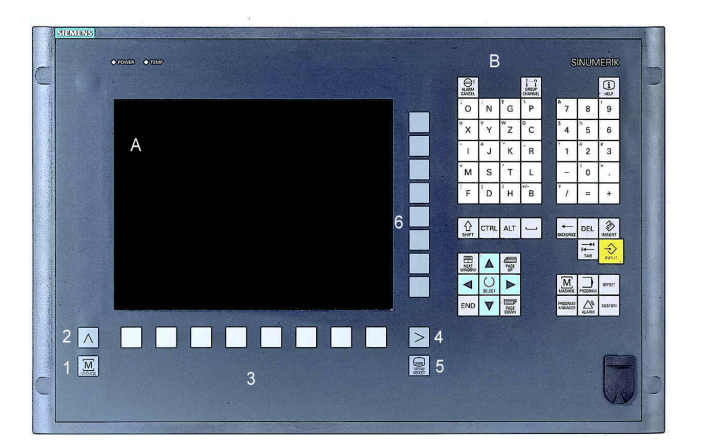

TI

### A Display

- B Alphanumeric keypads Correction/cursor keys
- 1 Machine area key
- 2 Recall
- 3 Soft bar (horizontal)
- 4 ETC key (menu extension)
- 5 Area changeover key
- 6 Soft bar (vertical)

# **1.2 Key assignments slimline operator panel OP 010C**

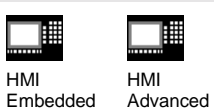

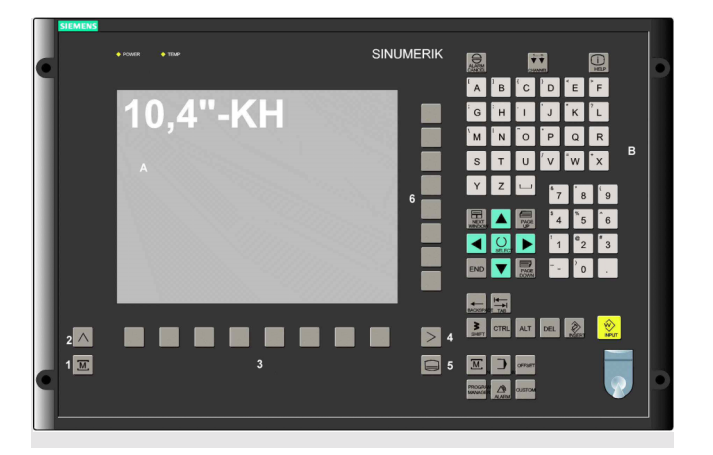

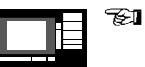

### A Display

- B Alphanumeric keypads Correction/cursor keys
- 2 Machine area key
- 2 Recall
- 3 Soft bar (horizontal)
- 4 ETC key (menu extension)
- 5 Area changeover key
- 6 Soft bar (vertical)

© Siemens AG 2001. All rights reserved 1-10 and the Siemens of Democration (BAK) – 02.01 Edition<br>SINUMERIK 840D/840Di/810D Short Guide Operation (BAK) – 02.01 Edition

# **1.3 Key assignments slimline operator panel OP 010S**

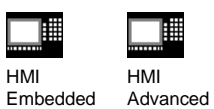

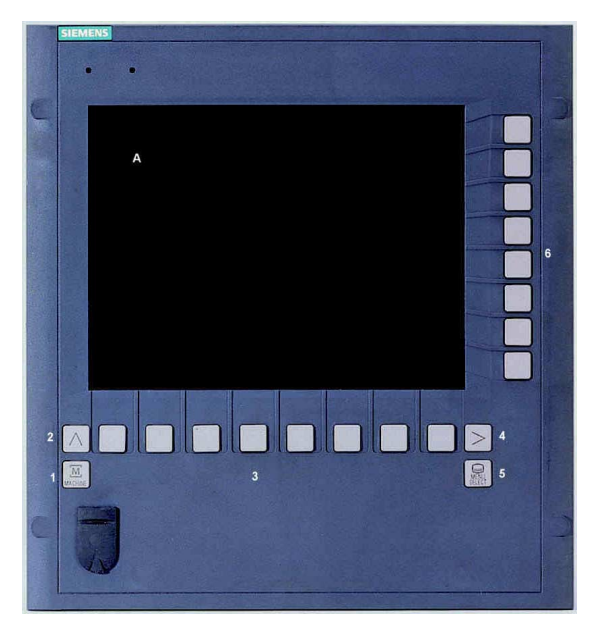

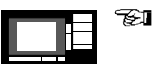

### A Display

- 1 Machine area key
- 2 Recall
- 3 Soft bar (horizontal)
- 4 ETC key (menu extension)
- 5 Area changeover key
- 6 Soft bar (vertical)

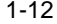

# **1.4 Key assignments slimline operator panel OP 012**

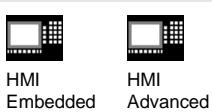

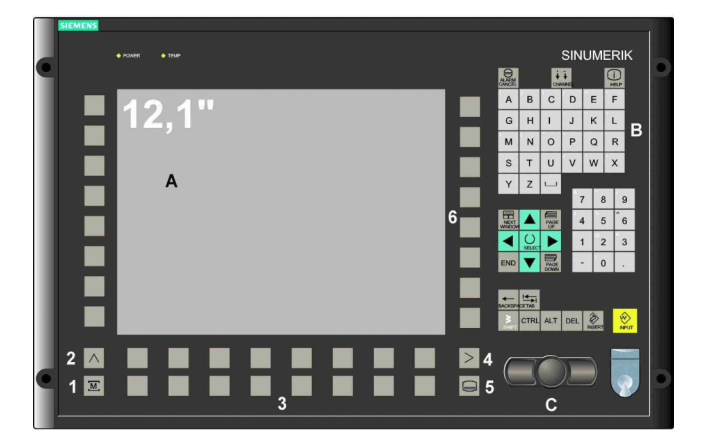

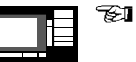

### A Display

- B Alpahnumeric keypads Correction/cursor keys
- C Mouse and mouse keys
- 1 Machine area key
- 2 Recall
- 3 Soft bar (horizontal)
- 4 ETC key (menu extension)
- 5 Area changeover key
- 6 Soft bar (vertical)

# **1.5 Key assignments slimline operator panel OP 015**

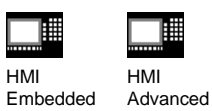

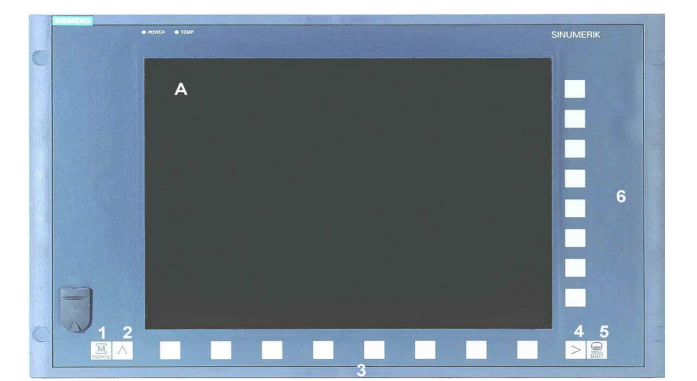

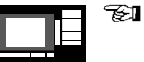

## A Display

- 1 Machine area key
- 2 Recall
- 3 Soft bar (horizontal)
- 4 ETC key (menu extension)
- 5 Area changeover key
- 6 Soft bar (vertical)

# **1.6 Key assignments operator panel**

 $\mathbb{L}$ 

L

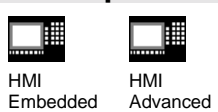

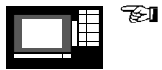

### **Meaning of the key symbols:**

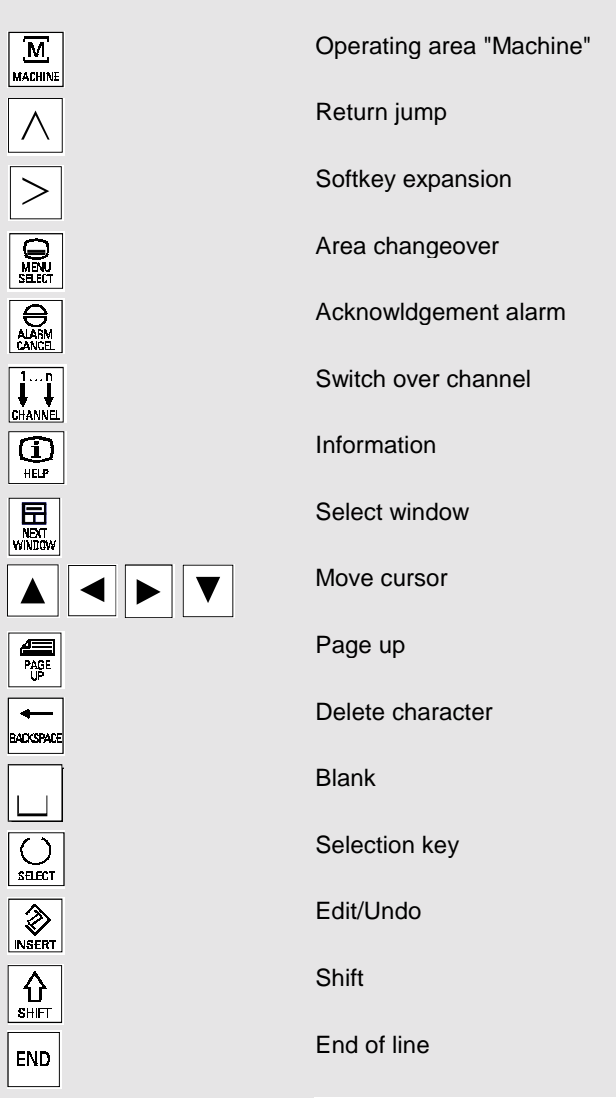

© Siemens AG 2001. All rights reserved<br>SINUMERIK 840D/840Di/810D Short Guide Operation (BAK) – 02.01 Edition

L

## **1.6 Key assignments operator panel**

HMI

▦ ▦ HMI Advanced

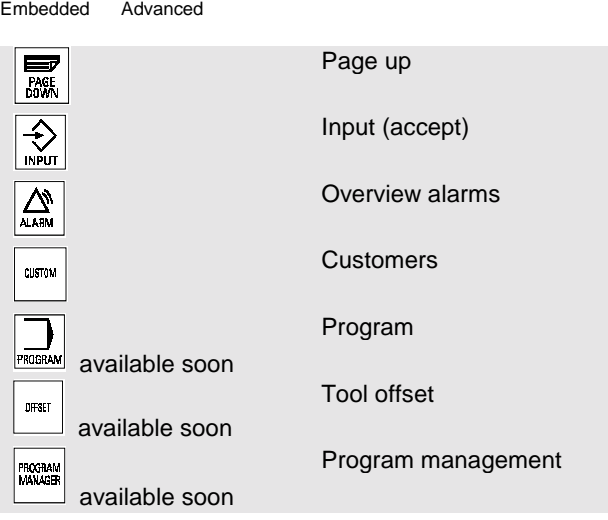

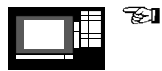

**For keys with double assignment**:

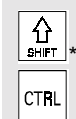

Switchover with "Shift" key Ctrl key

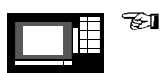

### **Key combinations**:

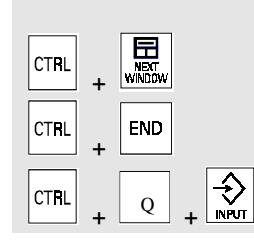

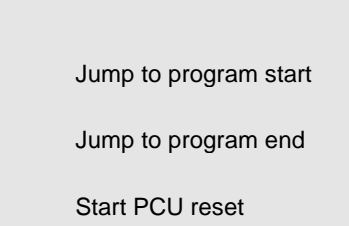

# **1.7 Key assignments external machine control panel**

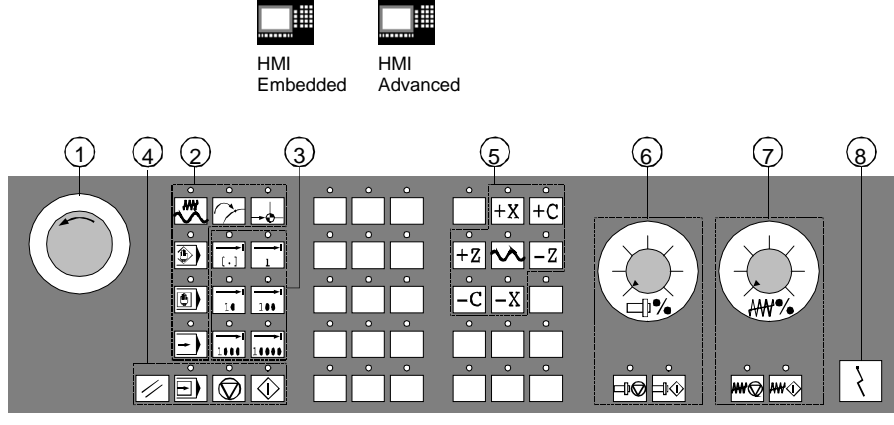

Machine control panel for turning machines

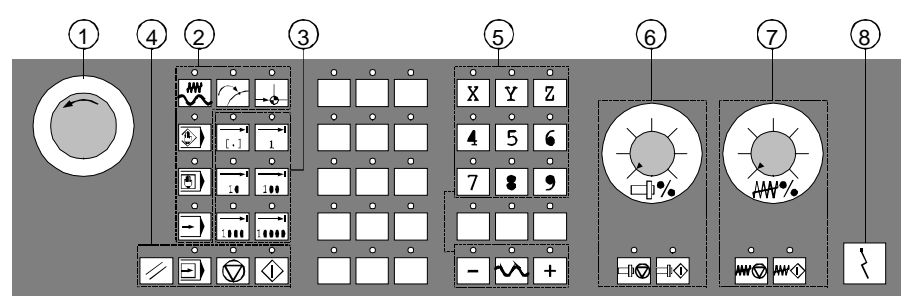

Machine control panel for milling machines

 $^{\circ}$   $\equiv$   $\stackrel{\circ}{\equiv}$   $\stackrel{\circ}{\sim}$   $\stackrel{\circ}{\approx}$   $\stackrel{\circ}{\sim}$ 

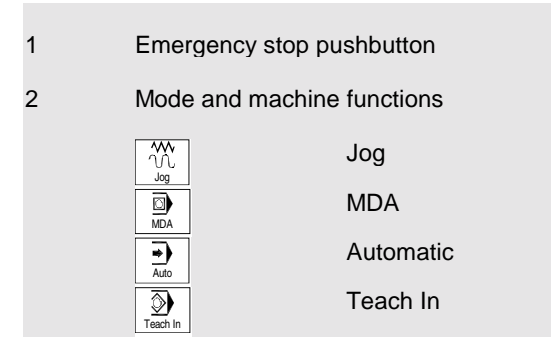

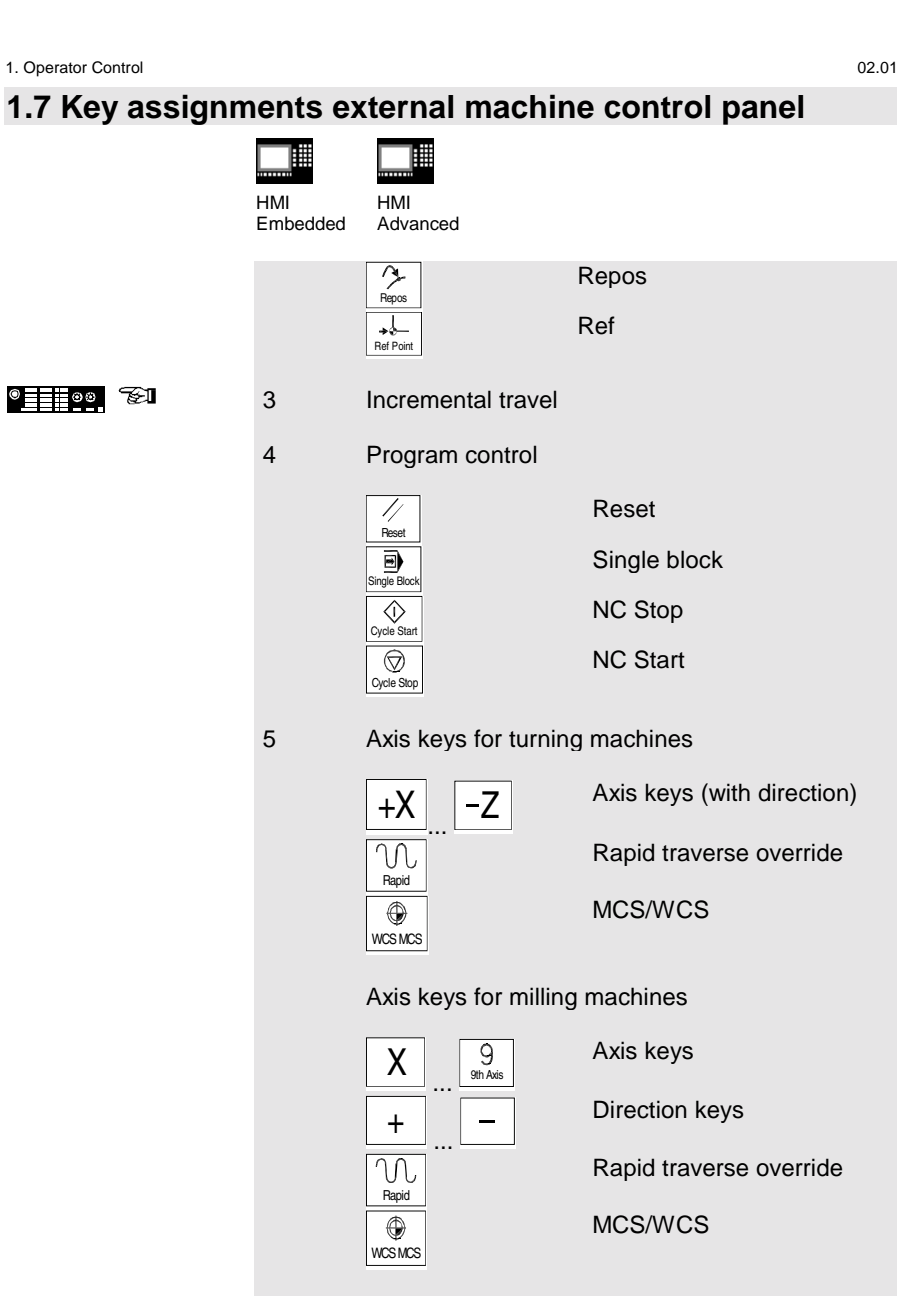

## **1.7 Key assignments external machine control panel**

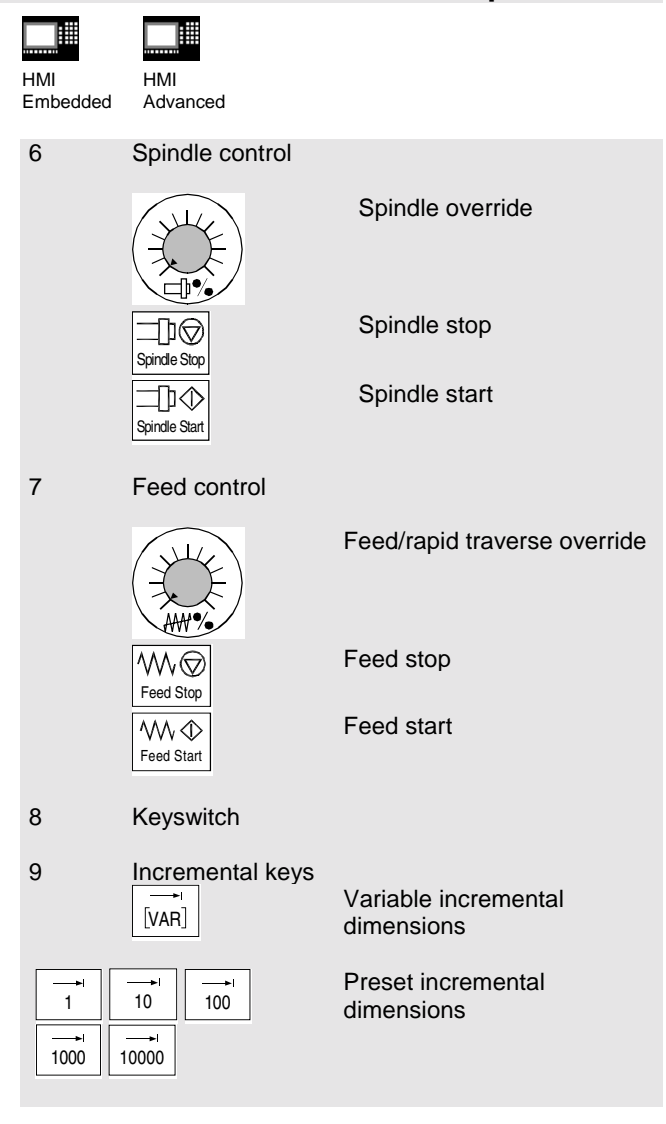

#### 1. Operator Control 02.01 **1.8 Graphical user interface** 睡 禰 HMI HMI Embedded Advanced  $\circled{4}$ ழி  $\circledcirc$  $\text{Machin} \begin{bmatrix} 1 \\ 1 \end{bmatrix}$  (4)  $\begin{bmatrix} 1 \\ 1 \end{bmatrix}$ 8 Channel reset $\overline{{\rm Q}}$   $\qquad \qquad$   $\overline{{\rm Q}}$  $\odot$  $\odot$ **Ext** MCS Position Repos offset Auxiliary functions + X 900.000 mm 0.000 M<sub>0</sub> M<sub>2</sub> - Y -156.000 mm 0.000  $\circled{1}$ MŌ MQ + Z 230.000 mm 0.000 M0  $^{\circledR}$ H0.000000 H0.000000 H0.000000 13 Feedrate mm/min Actual 3000.00 0.0%<br>Set 3000.00 **(11)** Set 3000.00 Tool  $\bigcirc$ ♦  $\begin{matrix} C & & \bullet \\ \text{Preselected tool:} & & \bullet \end{matrix}$  $\frac{C}{G0}$ 16 14 .  $\overline{G91}$  $12 \t\t 14 \t\t 60 \t\t 691$ i  $\mathcal{D}$   $\mathcal{D}$ Parameter Program Services Diagnosis Machine

- 1 Operating area 2 Channel status
	- 3 Program status
	- 4 Channel and mode group
	- 5 Alarm and message line

1-20 Siemens AG 2001. All rights reserved SINUMERIK 840D/840Di/810D Short Guide Operation (BAK) – 02.01 Edition

Auto

MDA

 $_{\rm JO}$ (15

REPOS

REF

# **1.8 Graphical user interface**

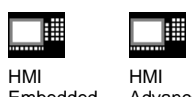

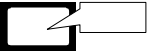

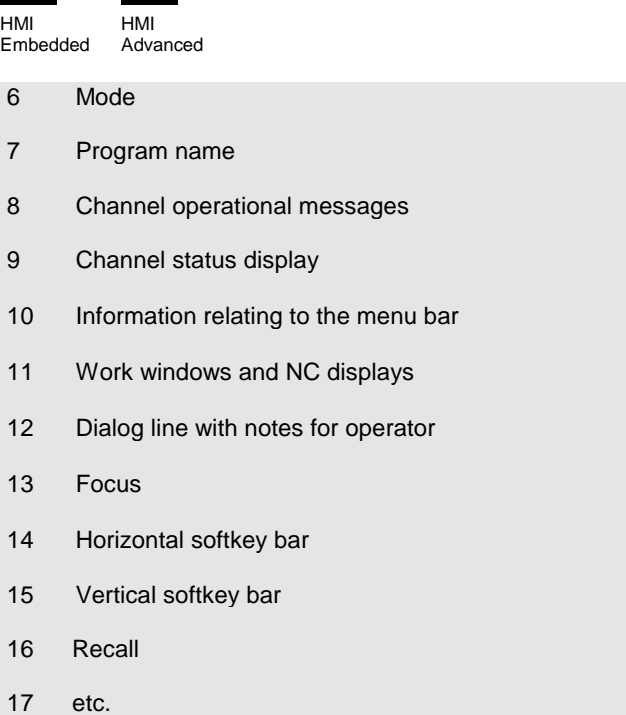

### **1.9 Operating areas**

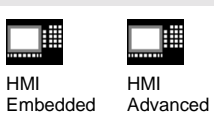

HMI

The standard functions in the control are organized into the following operating areas:

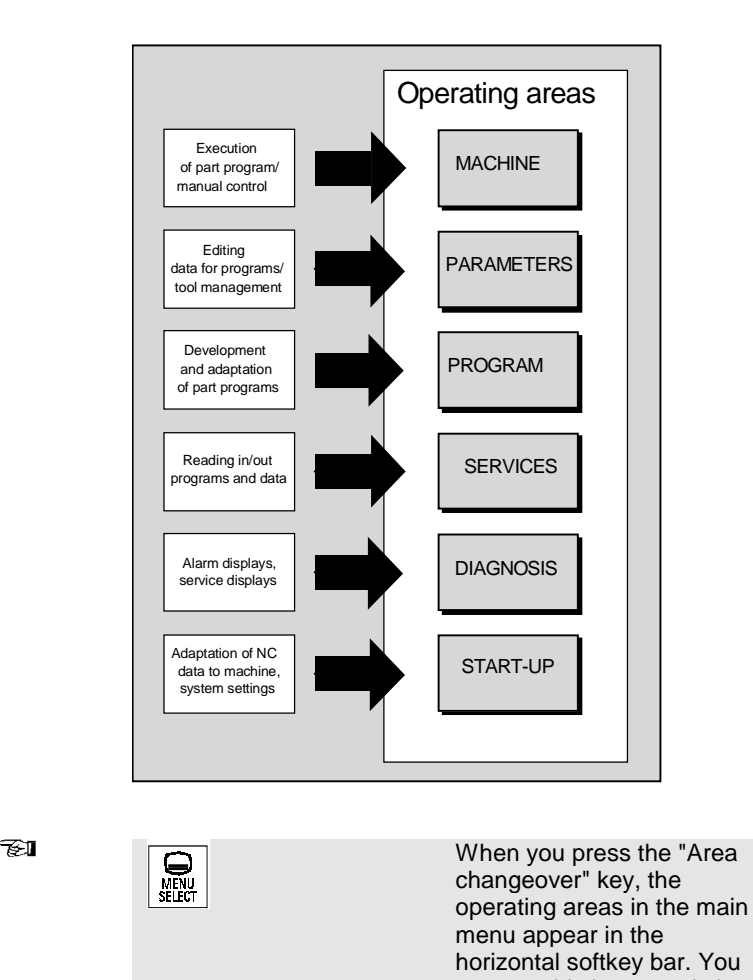

1-22 Siemens AG 2001. All rights reserved SINUMERIK 840D/840Di/810D Short Guide Operation (BAK) – 02.01 Edition

menu.

can use this key to switch from any menu to the main

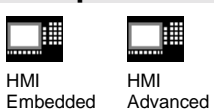

With HMI Embedded and HMI Advanced a range of key and softkey assignments is available with identical functions in all operating areas and menus (operating principle).

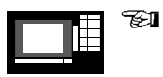

 $\Box$   $\Box$ 

L

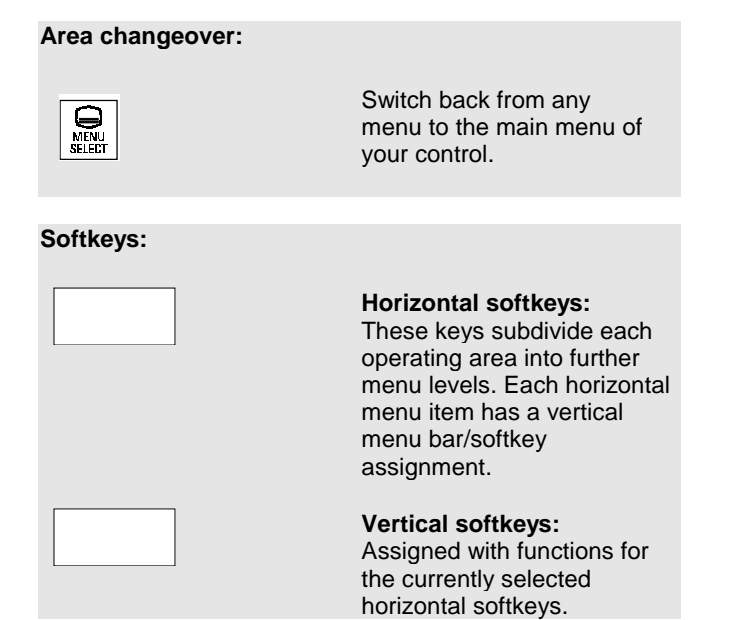

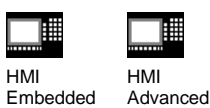

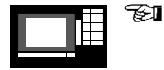

### **Navigation in the menu window:**

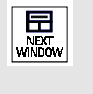

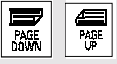

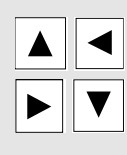

### Change the focus to the selected menu window. **Scroll in the menu window:** Scroll one screen page down or up. **Position cursor in the menu window:**

**Change menu windows:**

Position the cursor at the desired point in the menu window.

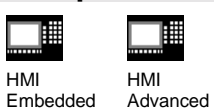

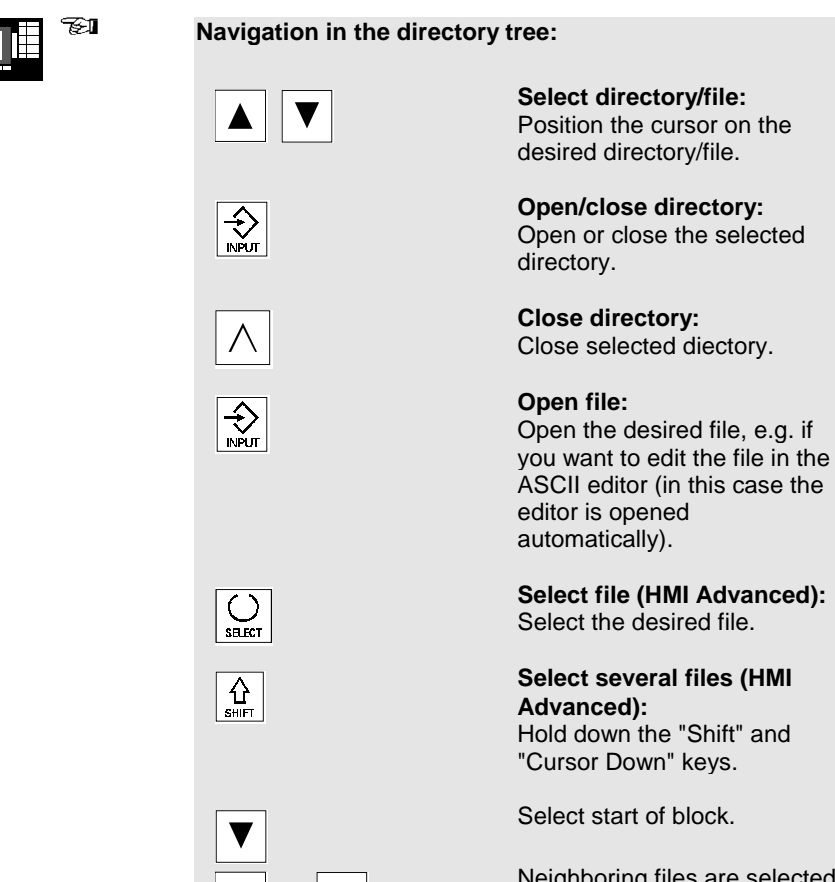

Neighboring files are selected when you hold down the "Cursor Up" or "Cursor Down" keys.

© Siemens AG 2001. All rights reserved 1-25 SINUMERIK 840D/840Di/810D Short Guide Operation (BAK) – 02.01 Edition

or

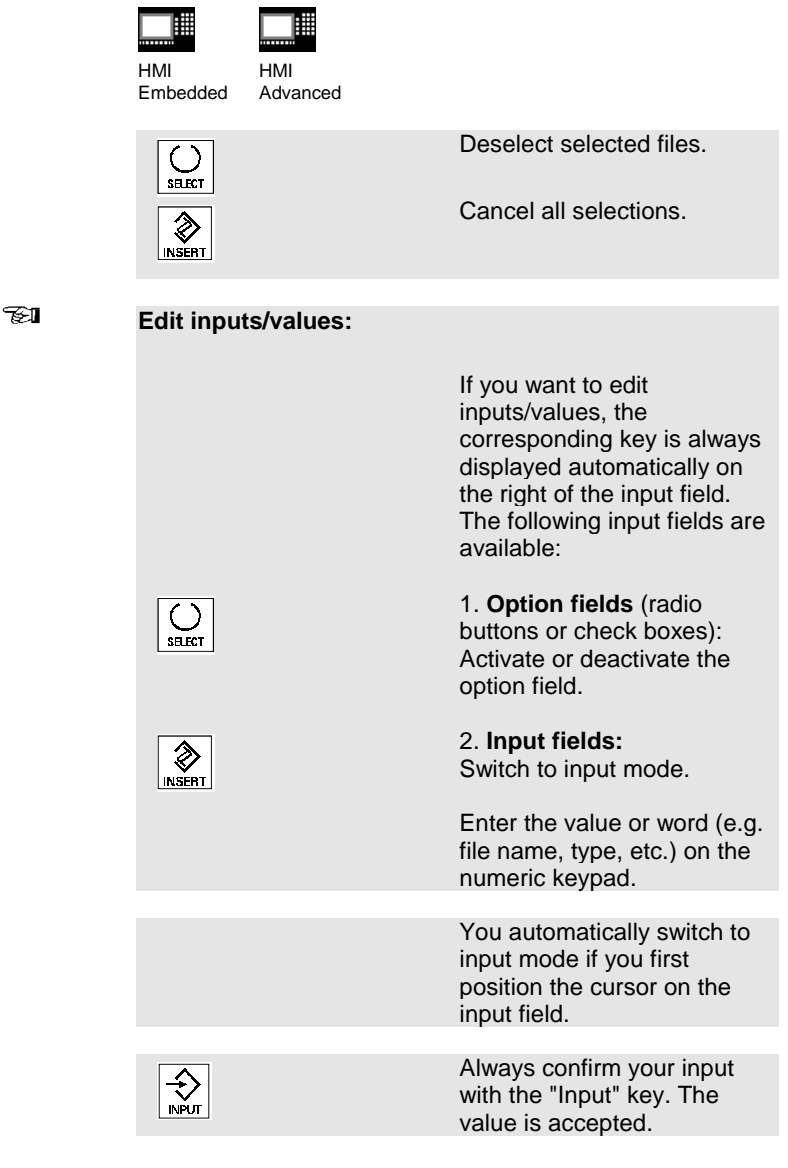

 $\mathbf{H}$ 

 $\mathbf{H}$ 

# **1.10 Operating principle**

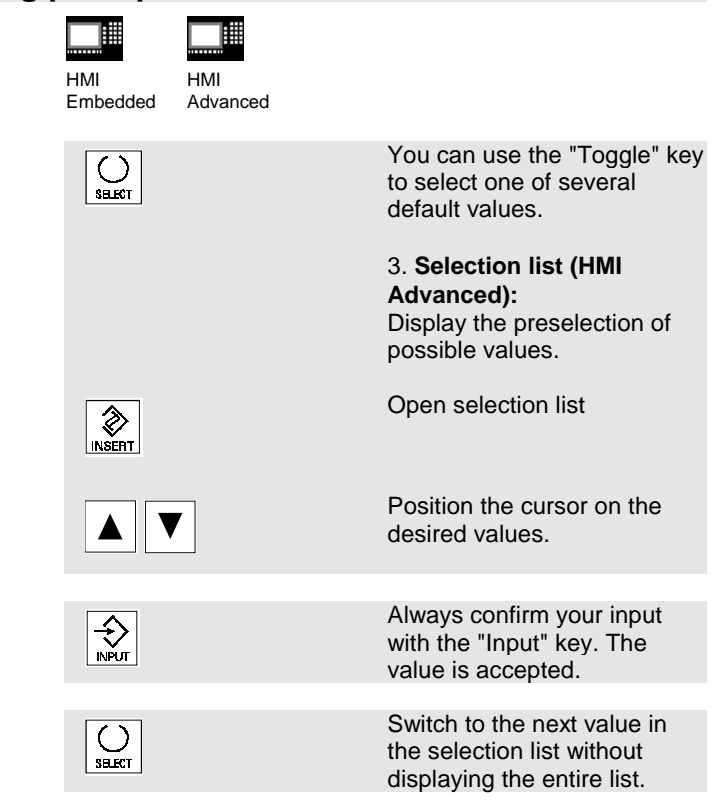

FI

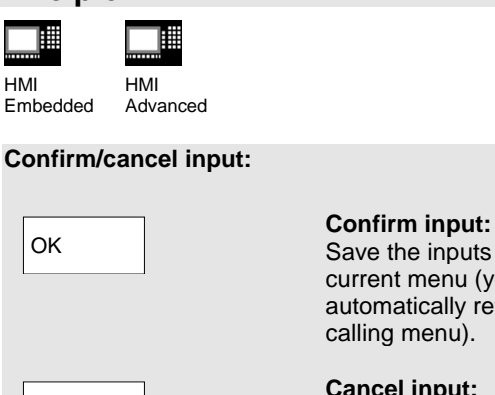

Cancel

Λ

 $\sqrt{\hat{R}}$ <br>INSERT

Save the inputs and exit the current menu (you automatically return to the calling menu). **Cancel input:** Reject the inputs and quit the current menu (you automatically return to the calling menu). Reject the inputs and quit the current menu (you automatically move up one level). Clear the current input but

remain in the current menu.

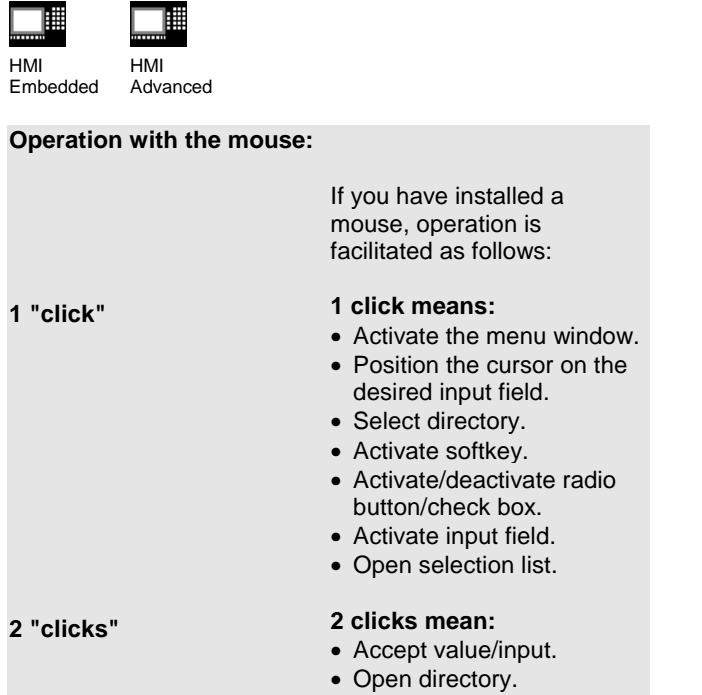

# **2. Set-up**

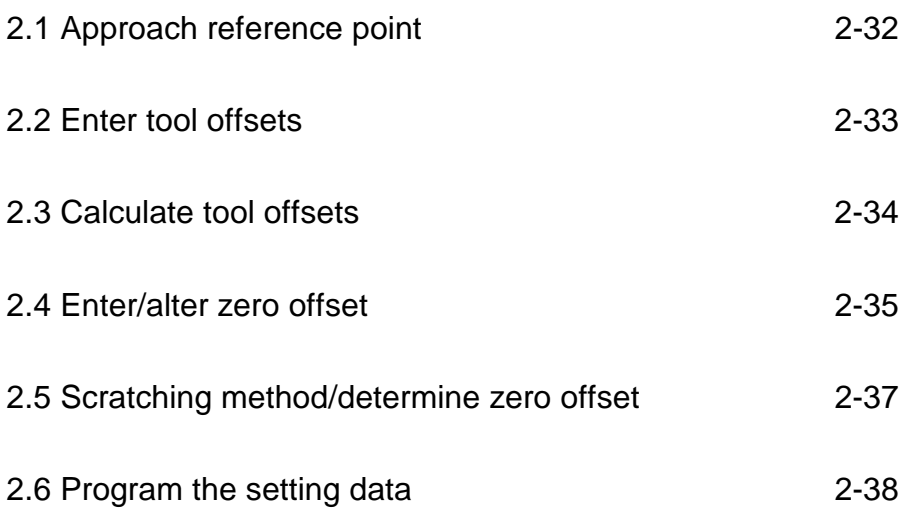

## **2.1 Approach reference point**

▦ ℡ HMI HMI Embedded Advanced

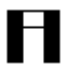

### **Caution:**

Position the axes if they are not already located at a safe position.

Always follow the axis movements directly on the machine. Ignore the actual value display as long as the axes are not referenced (the software limit switches are not effective).

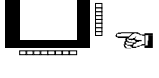

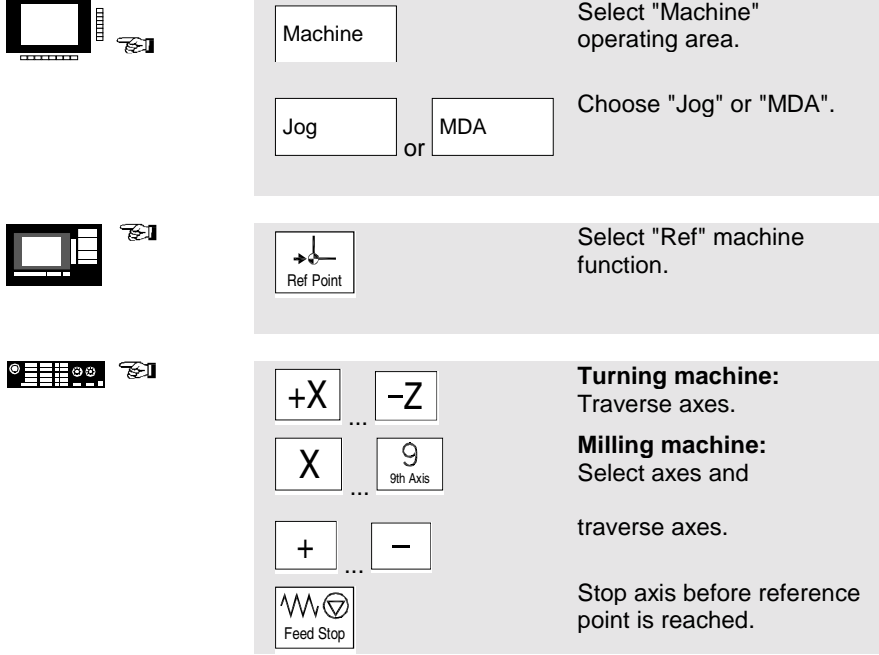

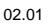

### **2.2 Enter tool offsets**

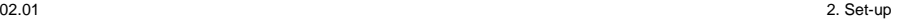

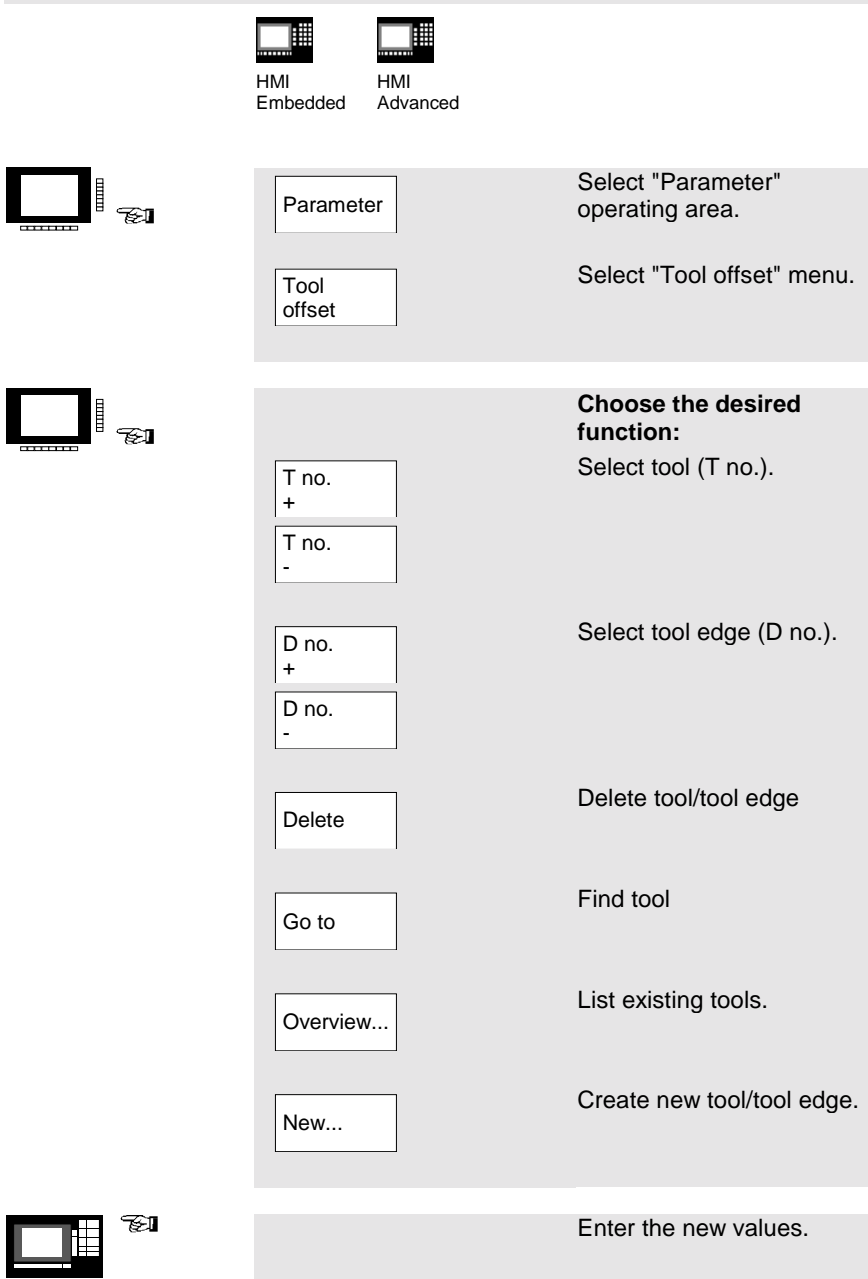

**THE** 

### **2.3 Calculate tool offsets**

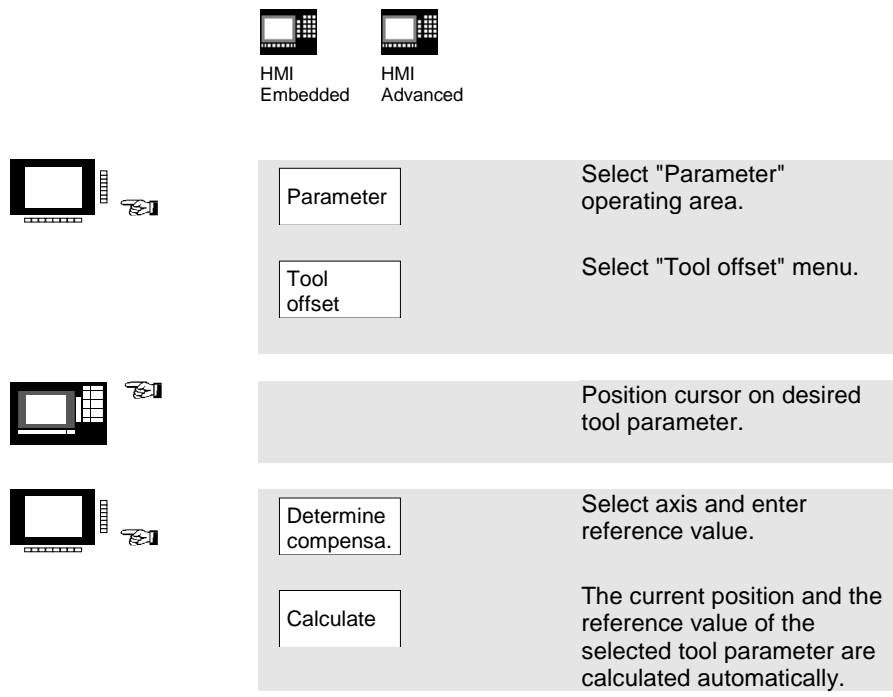

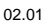

### **2.4 Enter/alter zero offset**

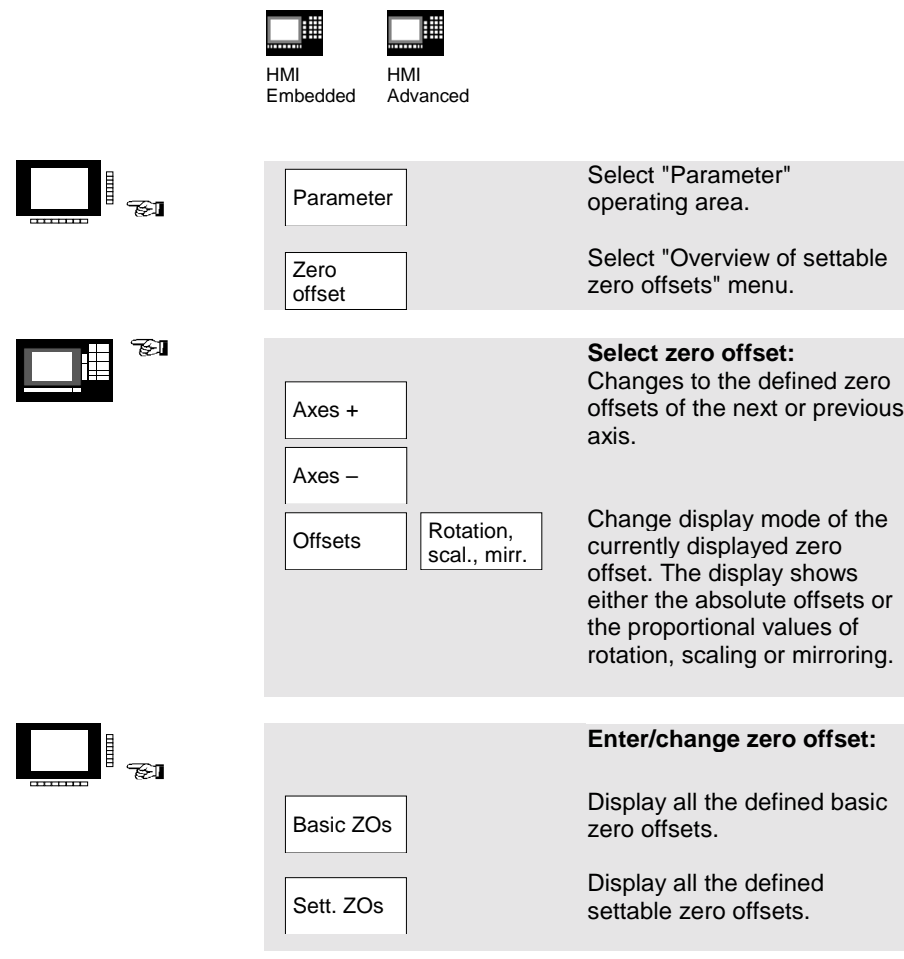

### **2.5 Enter/alter zero offset**

▦ ▦ HMI HMI Embedded Advanced

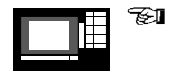

Position the cursor on the desired field and enter/alter the value.

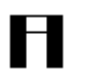

### **Please note:**

Changes in the zero offset are updated at entry.
FI

P≣≣≣⊗⊛

02.01 2. Set-up

## **2.5 Scratching method/determine zero offset**

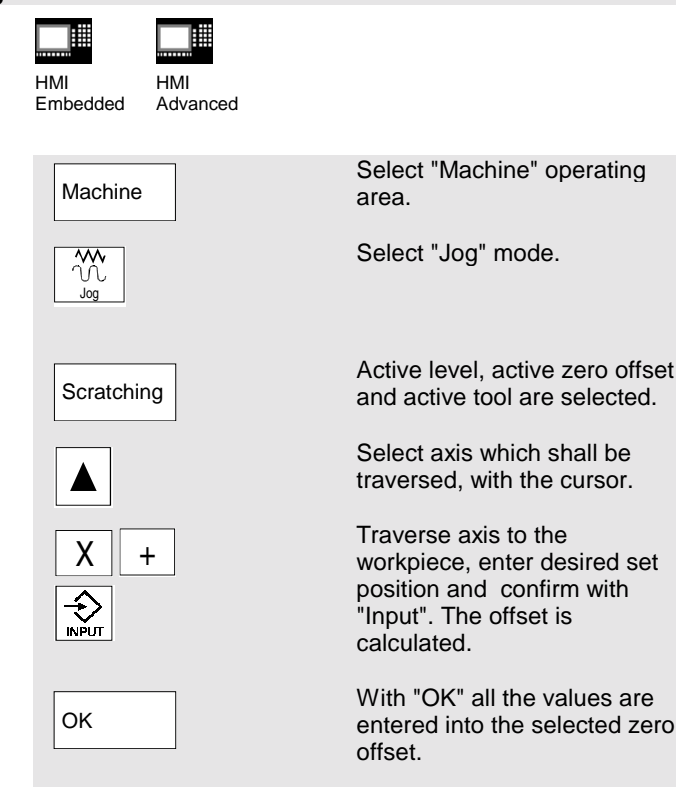

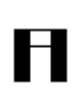

#### **Please note:**

The calculation of the offset always refers to the current workpiece coordinate system (WCS).

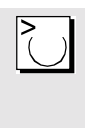

In order to take account of the tool geometry, position the cursor in the column "Geometry + wear" on the axis which shall be traversed and select with "Toggle" key, how the tool offset shall be calculated.

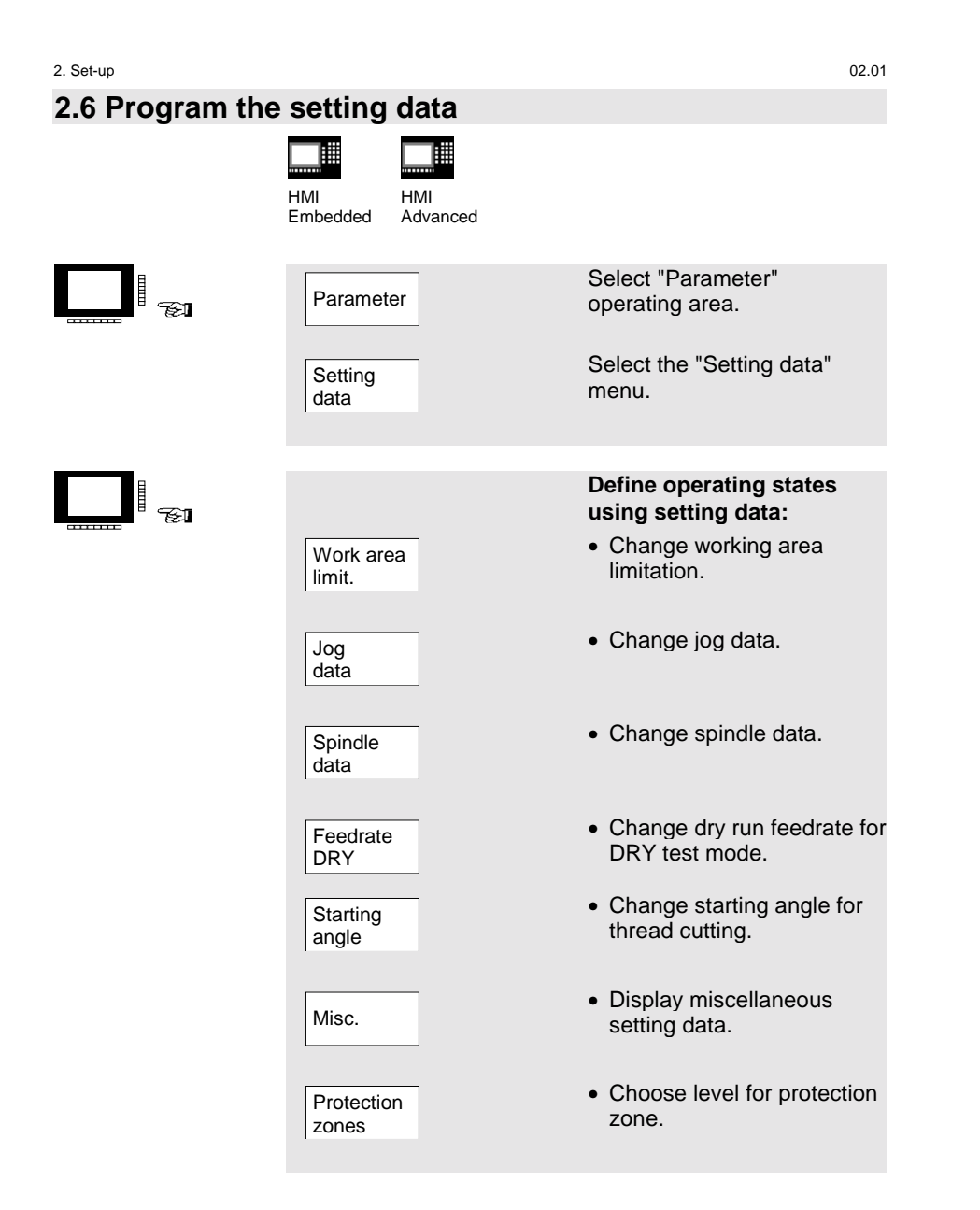

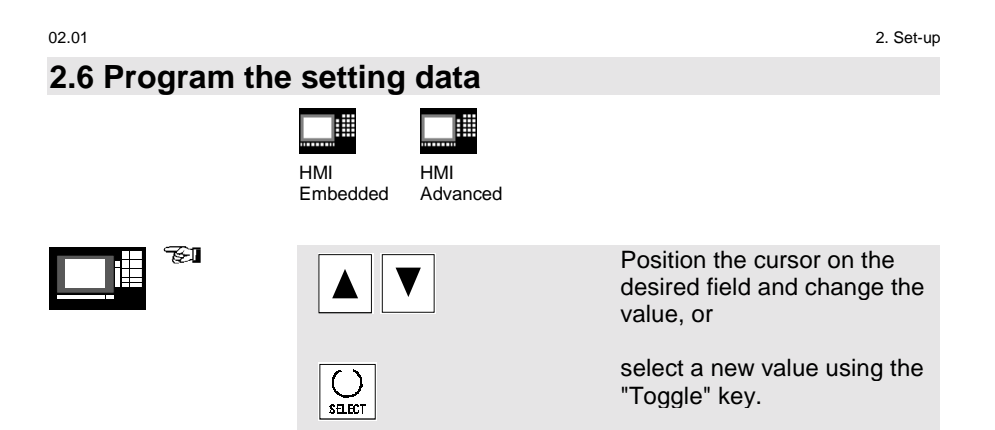

# **3. Manually Controlled Operation**

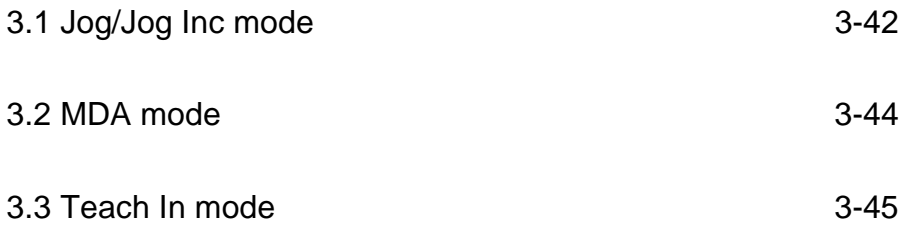

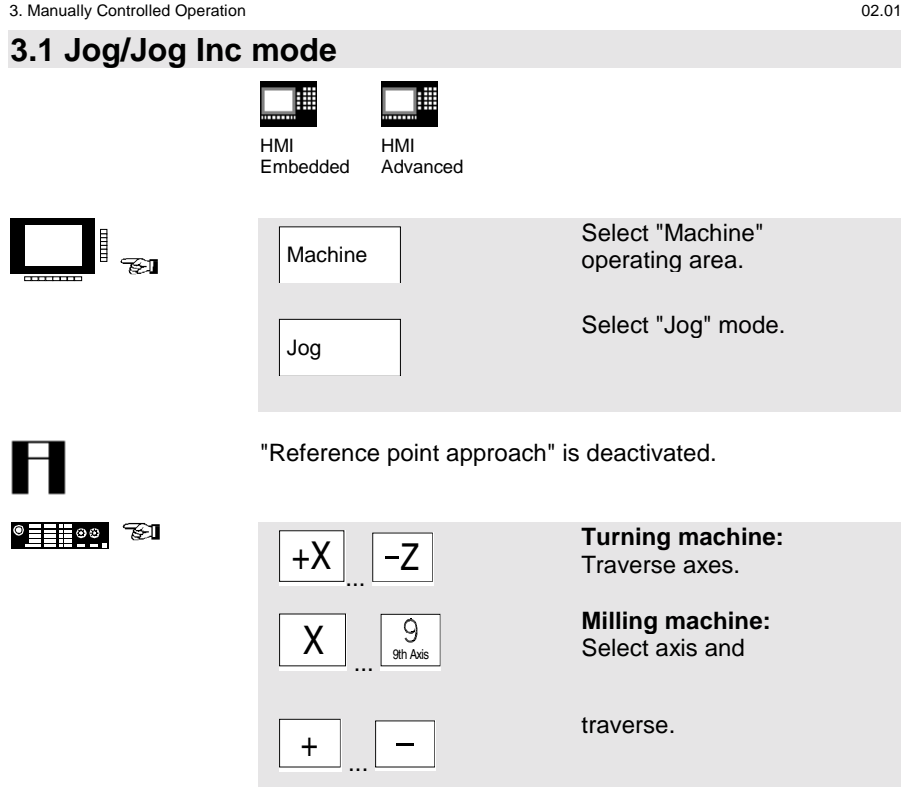

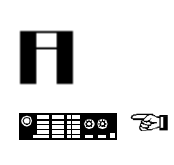

The traversing velocity is stored in the "setting data".

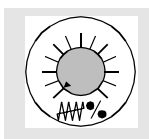

If necessary, use the override to set the velocity.

 $\overline{\text{UL}}$ <br>Rapid

If necessary, move axes with rapid traverse.

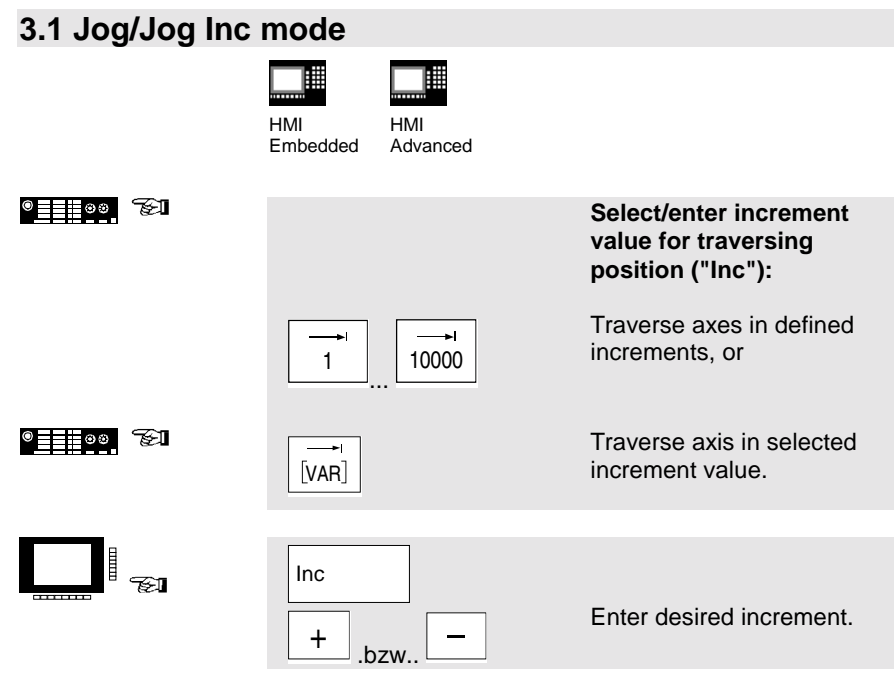

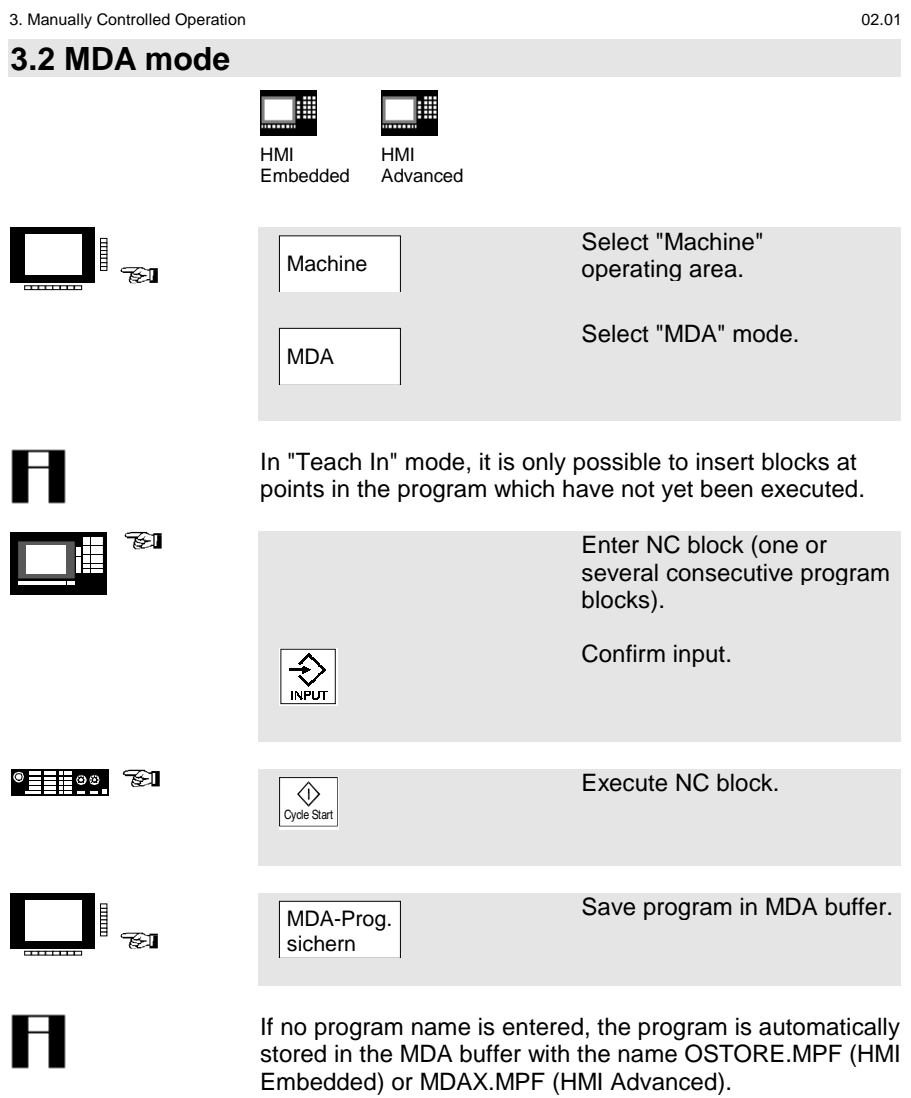

## 02.01 3. Manually Controlled Operation **3.3 Teach In mode** 睡 ℡ HMI HMI Embedded Advanced  $\mathbb{I}_{\text{eff}}$ Machine Select "Machine" operating area. MDA Select "MDA" mode.  $^{\circ}$   $\equiv$   $\stackrel{\circ}{\sim}$   $\stackrel{\circ}{\sim}$   $\stackrel{\$ Select "Teach In" submode.  $\overline{\bigotimes_{\text{Teach In}}}$ In "Teach In" mode, it is only possible to insert blocks at points in the program which have not yet been executed.  $^{\circ}$   $\equiv$   $\stackrel{\circ}{\equiv}$   $\stackrel{\circ}{\approx}$   $\stackrel{\circ}{\approx}$ **1. Manual positioning: Turning machine:** Traverse axes.  $+X$   $-Z$ **Milling machine:** Select axis and  $\overline{\mathsf{X}}$  .  $\overline{\mathsf{S}}$  of  $\overline{\mathsf{S}}$ traverse.  $+$  $\overline{\phantom{0}}$ Save position values  $\overline{\bigotimes_{\text{Cycle Start}}}$

The axis name and the traversed path are displayed in the "Teach In program" window.

#### 3. Manually Controlled Operation 02.01 **3.3 Teach In mode** ℡ 1000 HMI HMI Embedded Advanced FI **2. Manual input of coordinates:** • Enter coordinates of traversing positions and • enter additional functions (preparatory conditions, miscellaneous functions, etc.) in the "MDA program" window. **HMI Embedded**  $\Box$   $\Box$ Delete the current block. Delete block Insert an empty line before Insert the current block. block Save new axis positions and **Save** additional functions. block  $^{\circ}$   $\blacksquare$   $^{\circ}$   $^{\circ}$   $^{\circ$ Executed the entered Cycle Start program blocks and display them in the current block window. **HMI Advanced**

Enter and delete blocks via keyboard. Positions are automatically saved at entry.

# **4. Parts Programming**

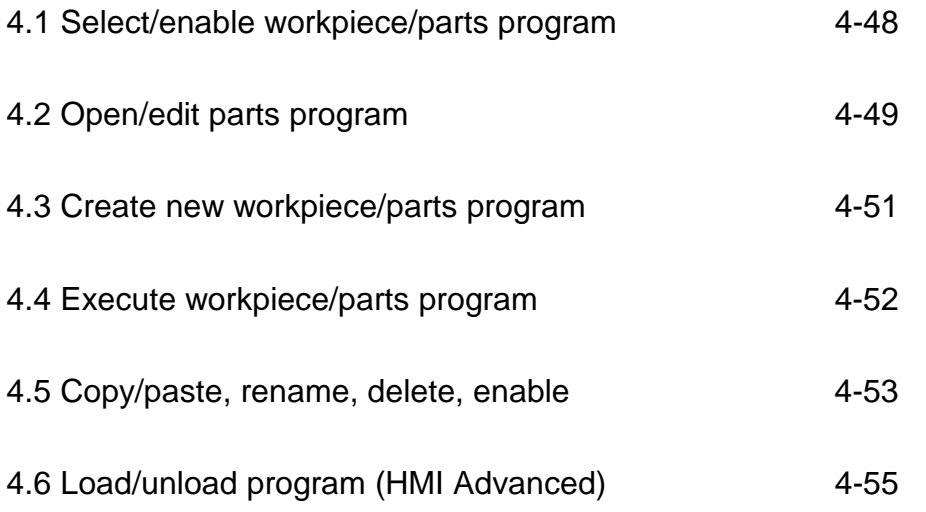

4. Parts Programming 02.01

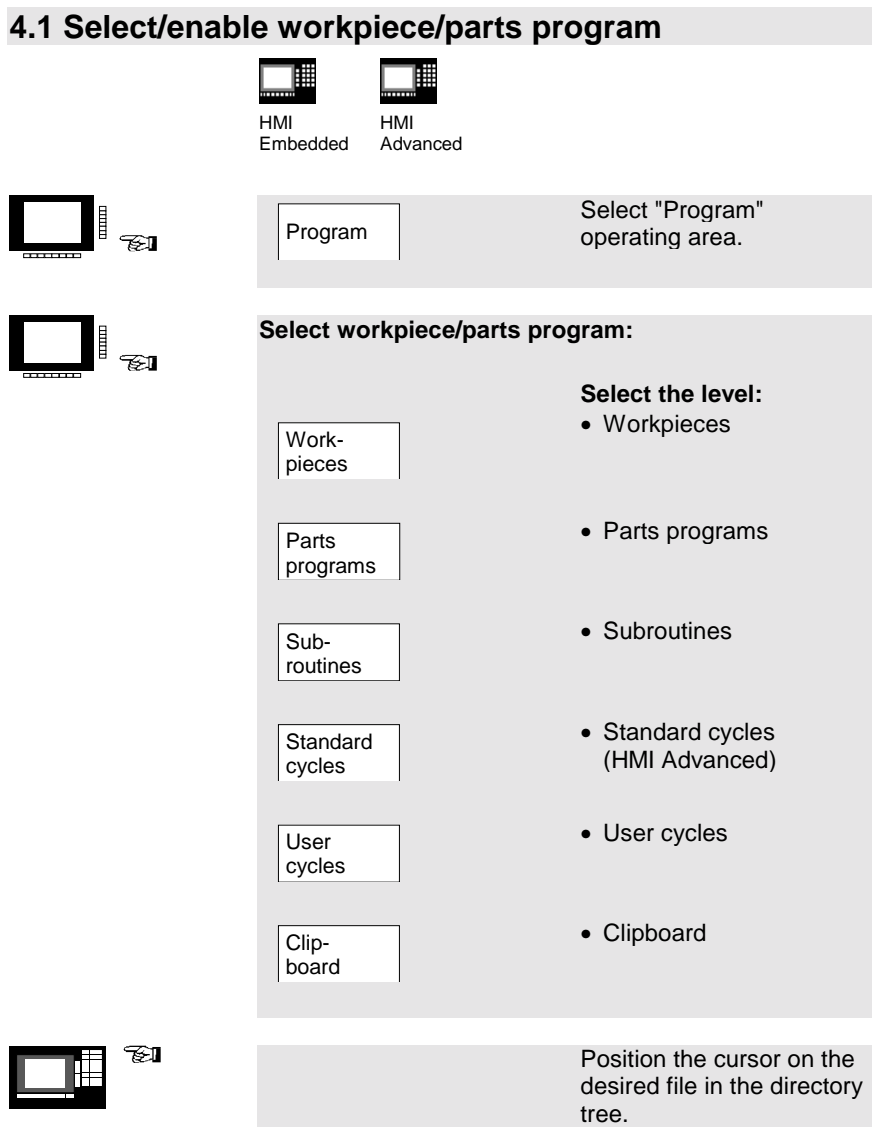

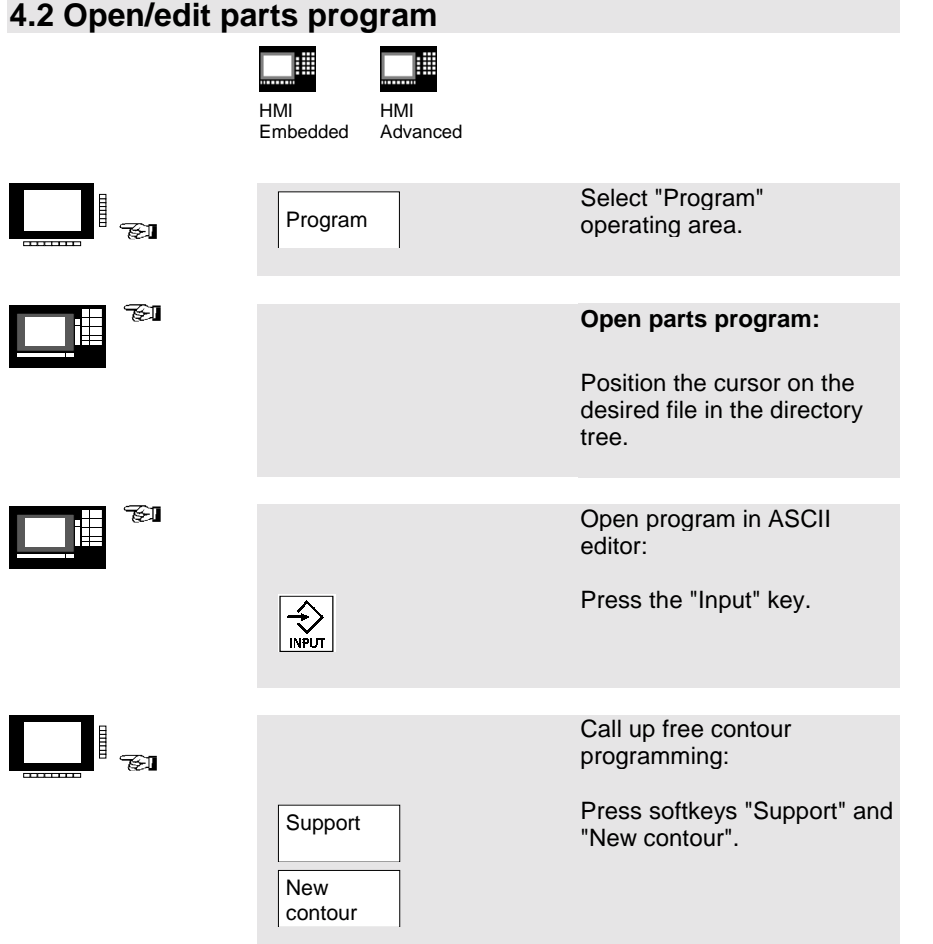

### **4.2 Open/edit parts program**

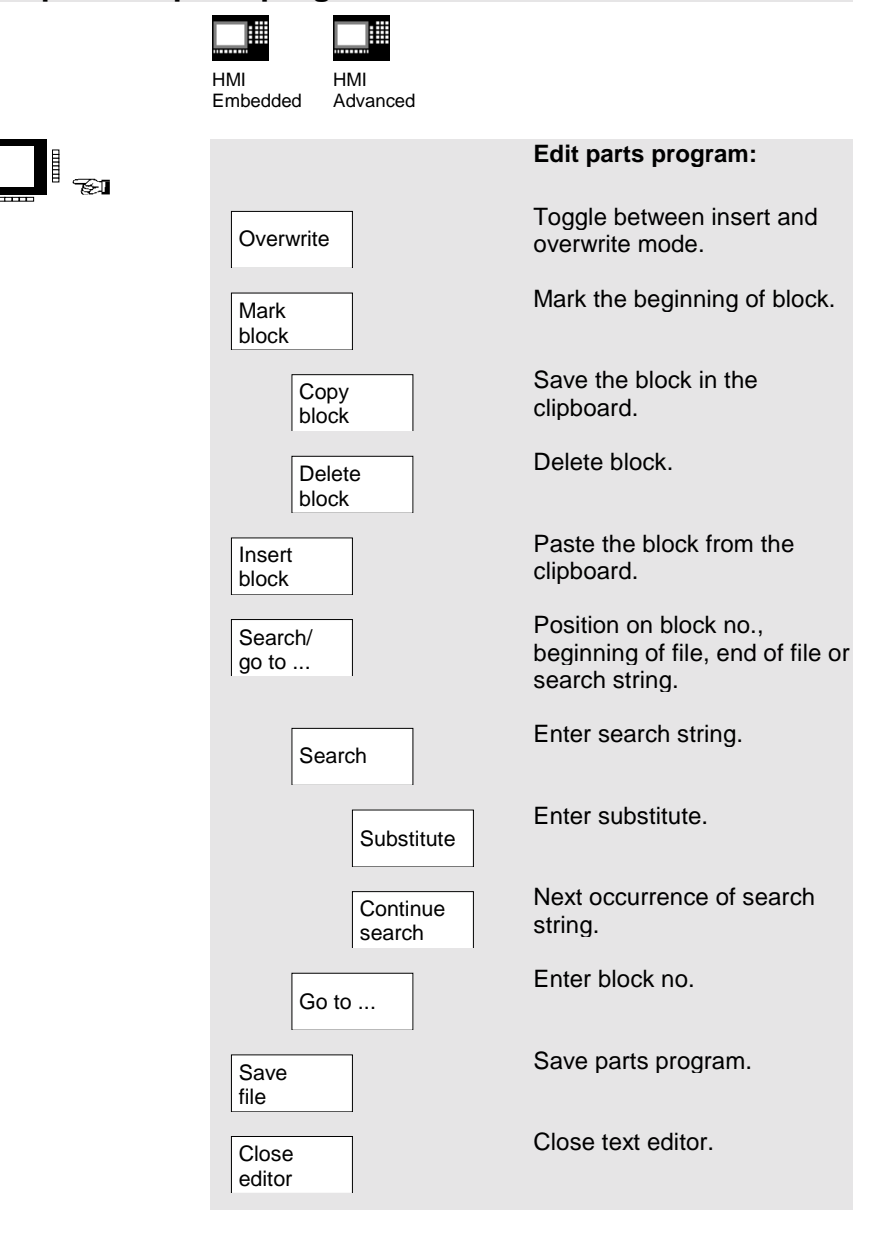

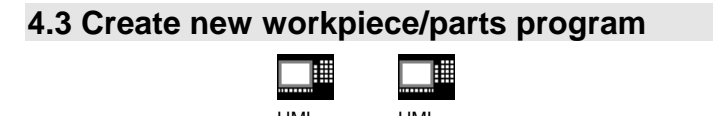

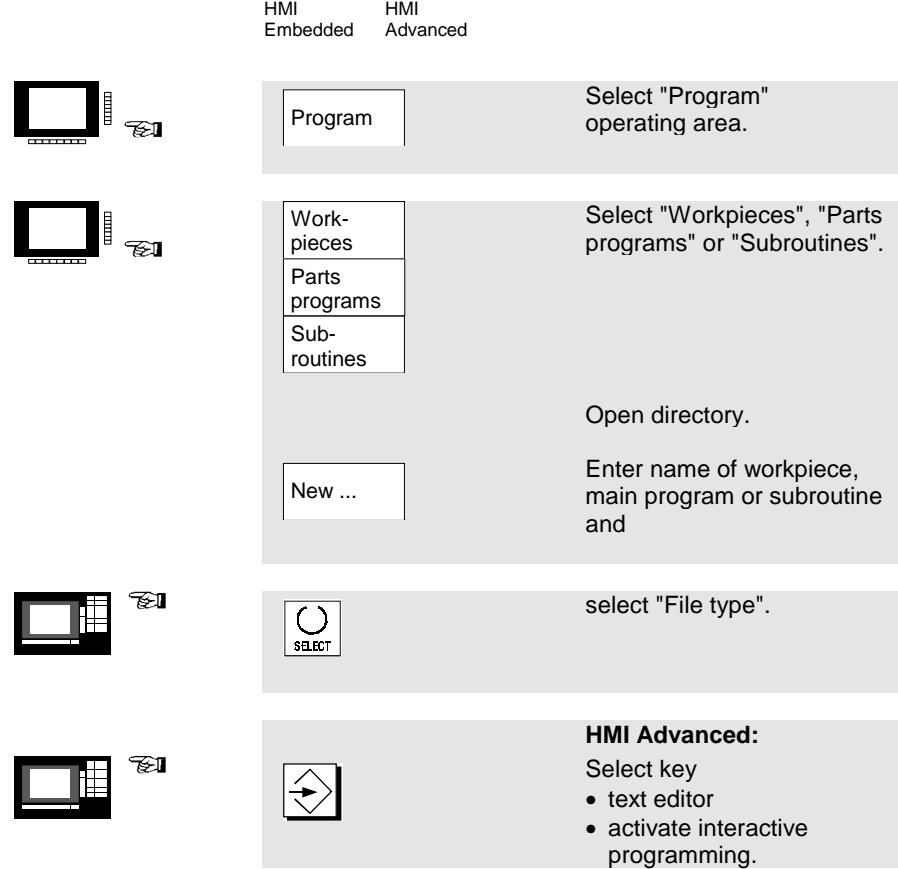

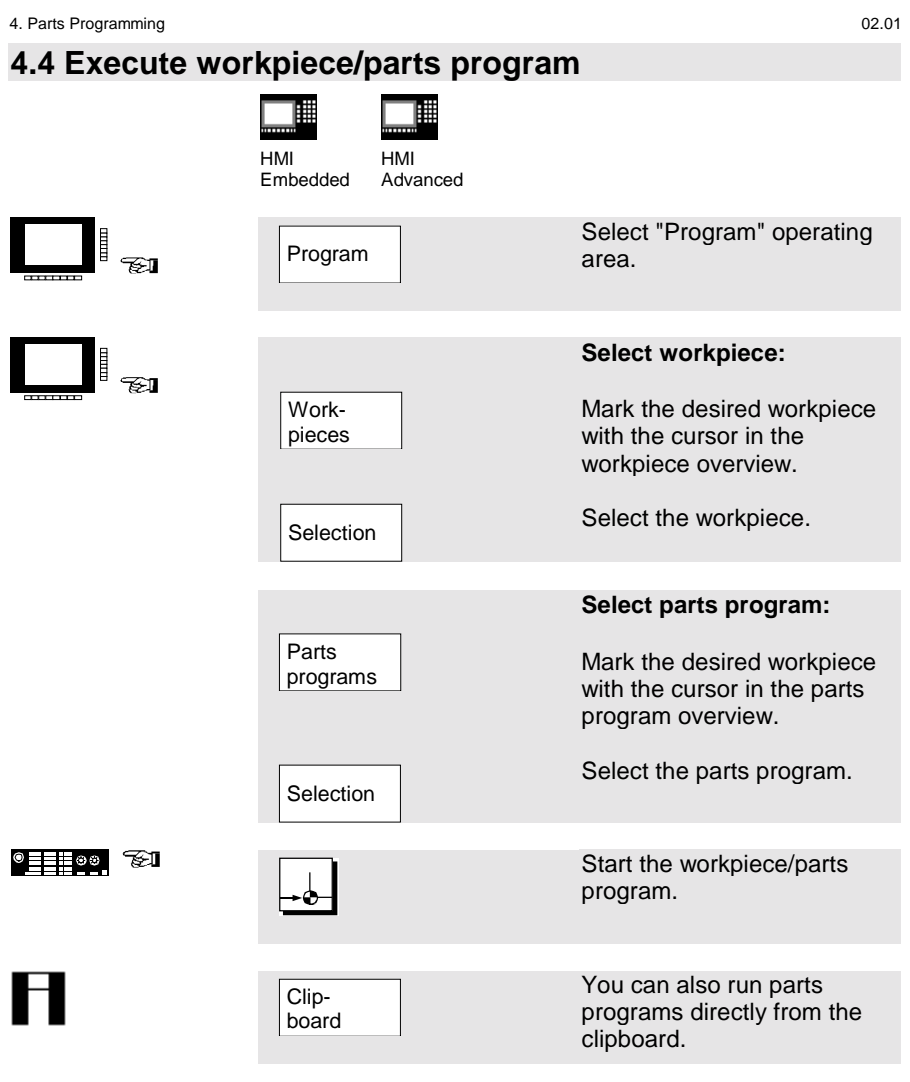

02.01 4. Parts Programming

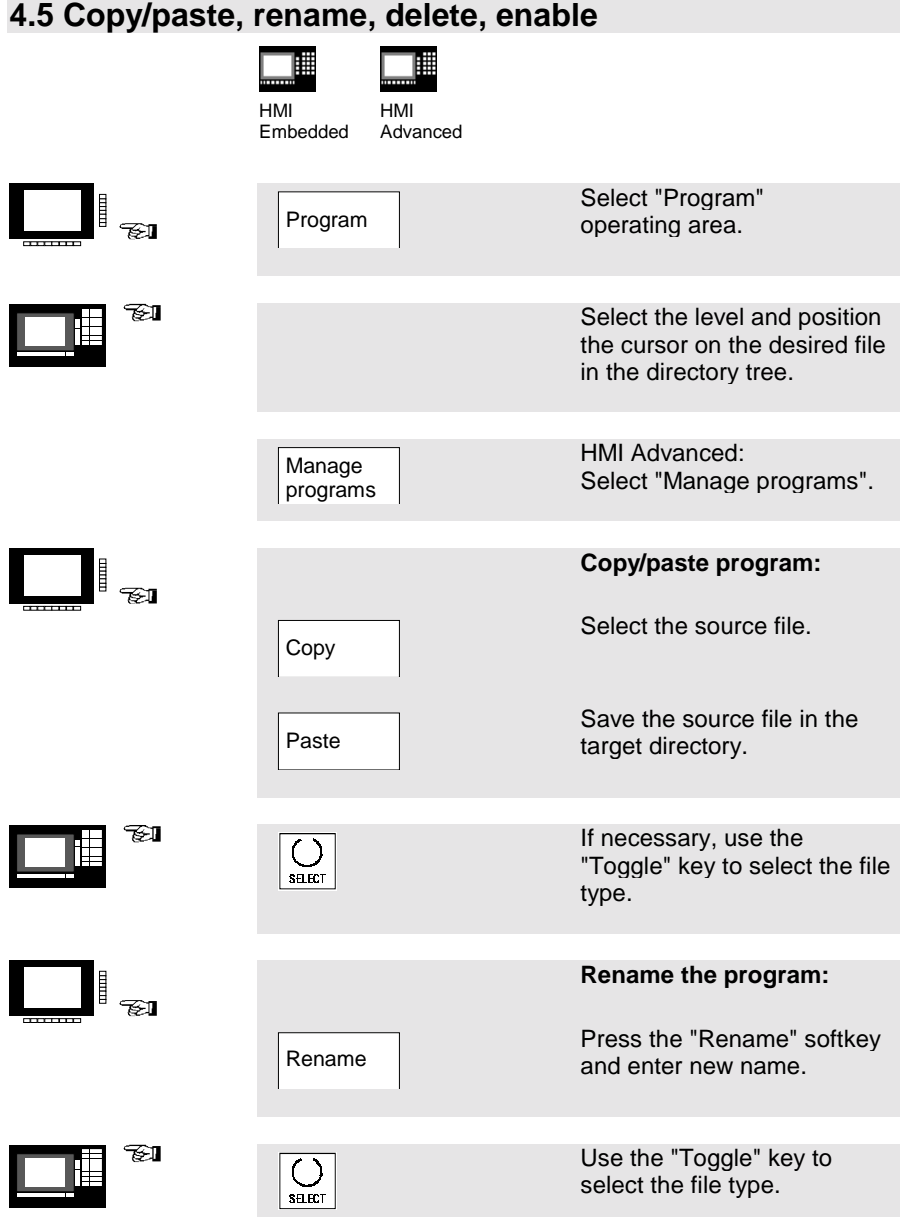

4. Parts Programming 02.01 **4.5 Copy/paste, rename, delete, enable** ₩ 睡 HMI HMI Embedded Advanced **Delete program:**  $\begin{array}{|c|c|} \hline \quad \quad & \\\hline \quad \quad & \\\h$ Delete the program from the Delete directory.  $\mathbb{Z}$ l Select several files via the  $\overline{\bigcup_{\text{start}}}$  $\mathbf{H}$ "Select" key.  $\begin{array}{ccc} \hline \ \hline \ \hline \ \hline \ \hline \ \hline \ \hline \ \end{array}$ **Change enable:** Set (x) or cancel ( ) enable. Change enable

02.01 4. Parts Programming

## **4.6 Load/unload program (HMI Advanced)**

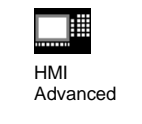

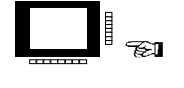

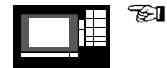

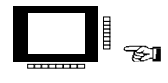

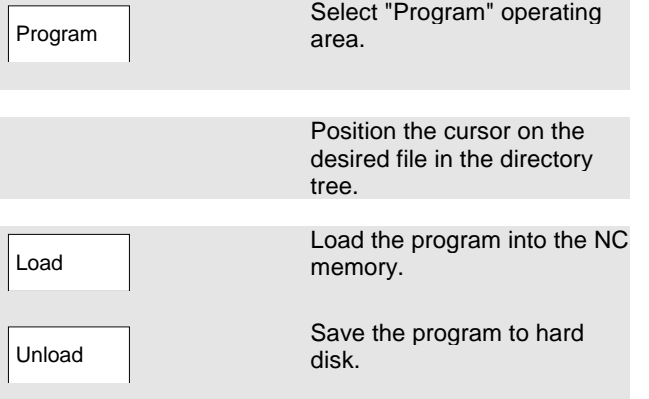

# H

#### **Please note:**

When you activate "Load", the program is automatically deleted from the hard disk. When you activate "Unload", the program is automatically cleared from the NC memory.

4. Parts Programming 02.01

# **5. Manage Data**

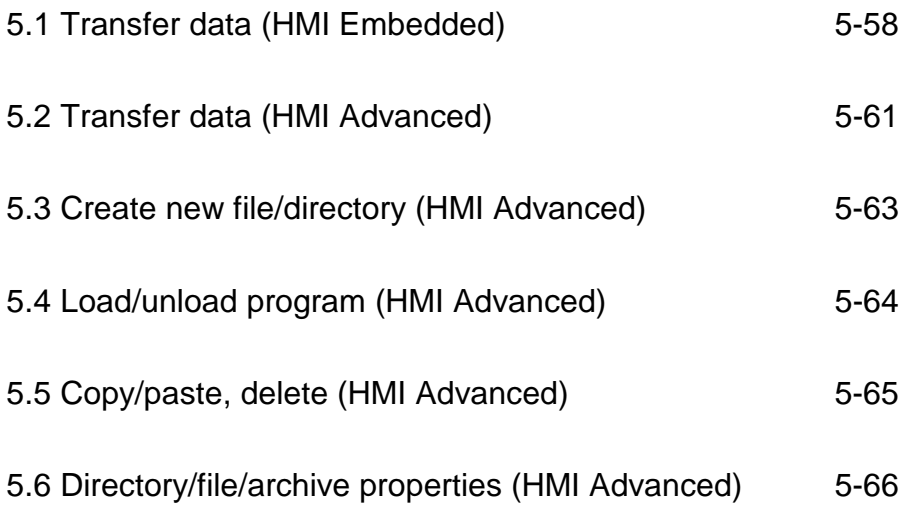

## 5. Manage Data 02.01 **5.1 Transfer data (HMI Embedded)** 禰 HMI Embedded Select "Services" I,  $\mathbf{L}$ Services operating area. **EXECUTER Read out data:** Select "Data out" menu. Data out **Select interface:** • RS-232 user RS-232 user • RS-232 printer RS-232 printer • RS-232-PG/PC RS-232- PG/PC NC-Card • NC- Card TI Position the cursor on the desired file in the directory tree. **e** Start "Data out". **Start** Interrupt "Data out".Stop

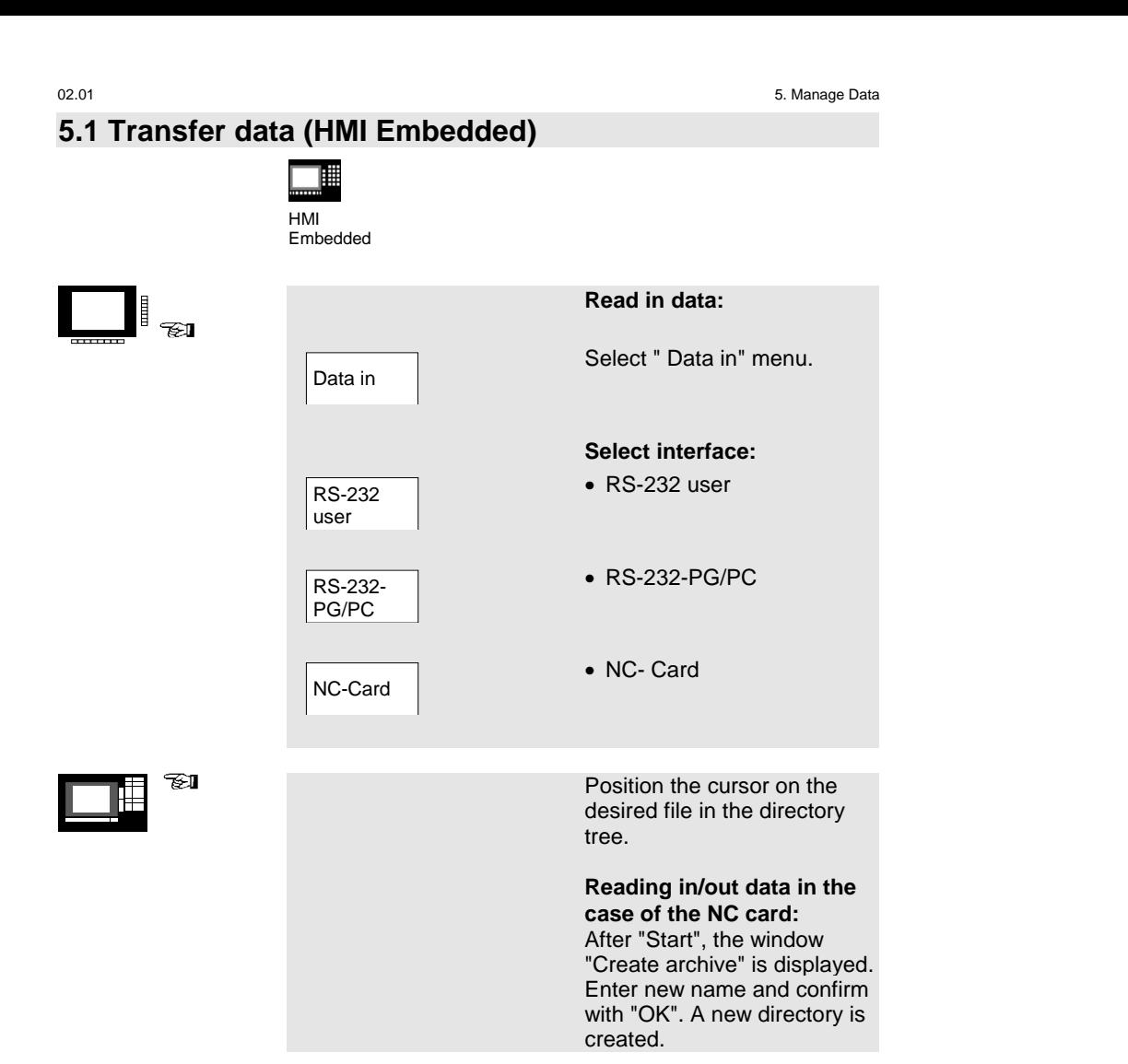

 $\blacksquare$ 

## **5.1 Transfer data (HMI Embedded)**

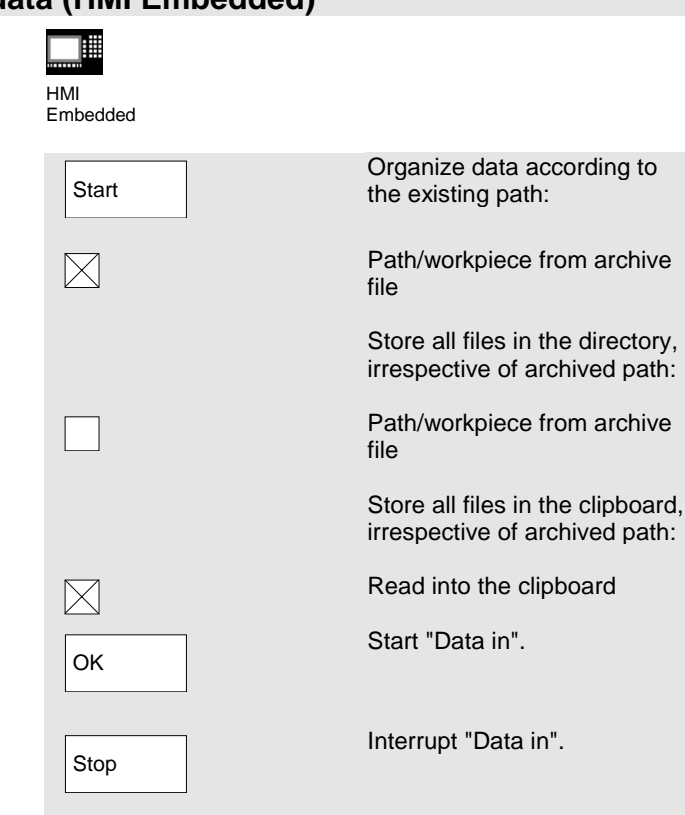

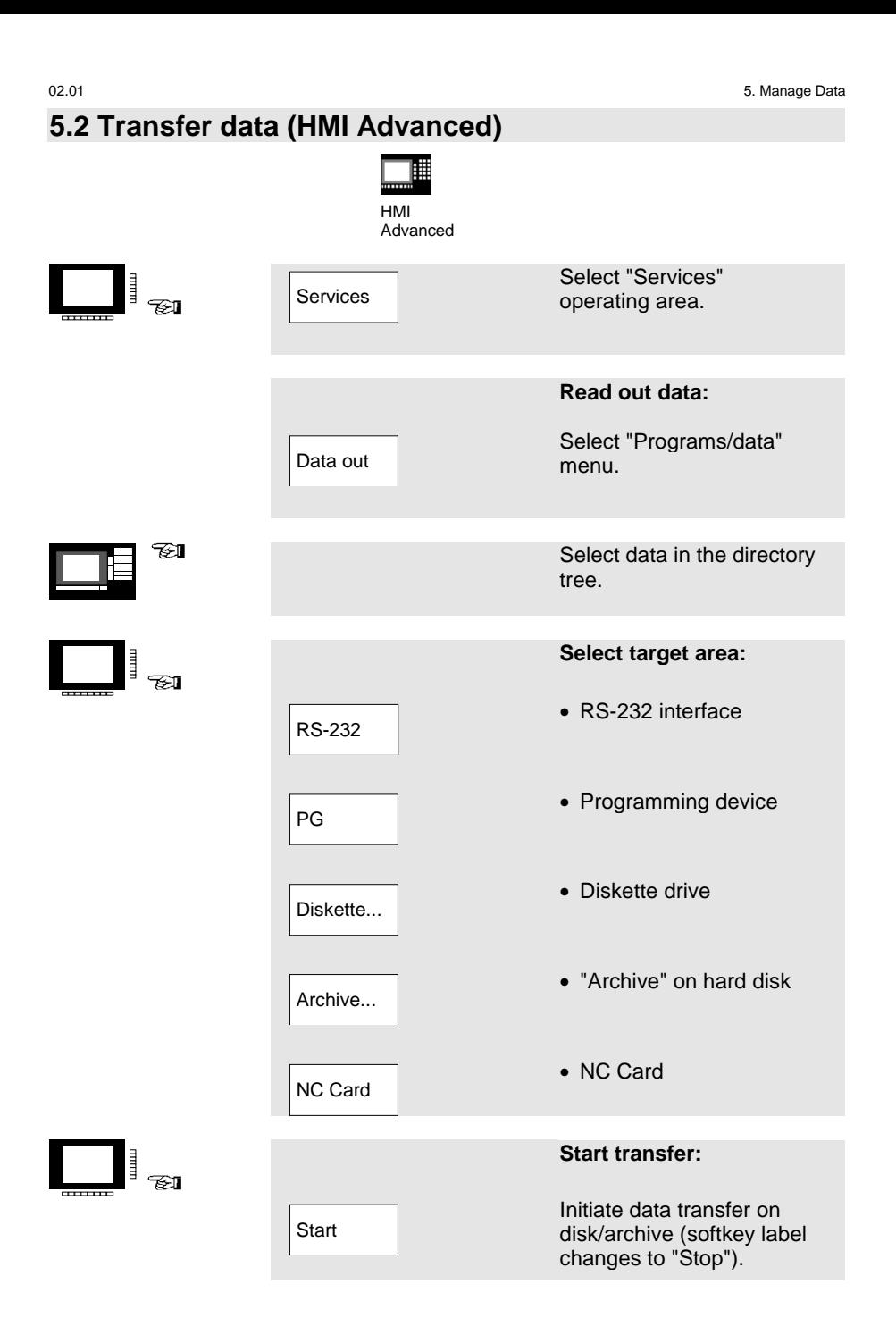

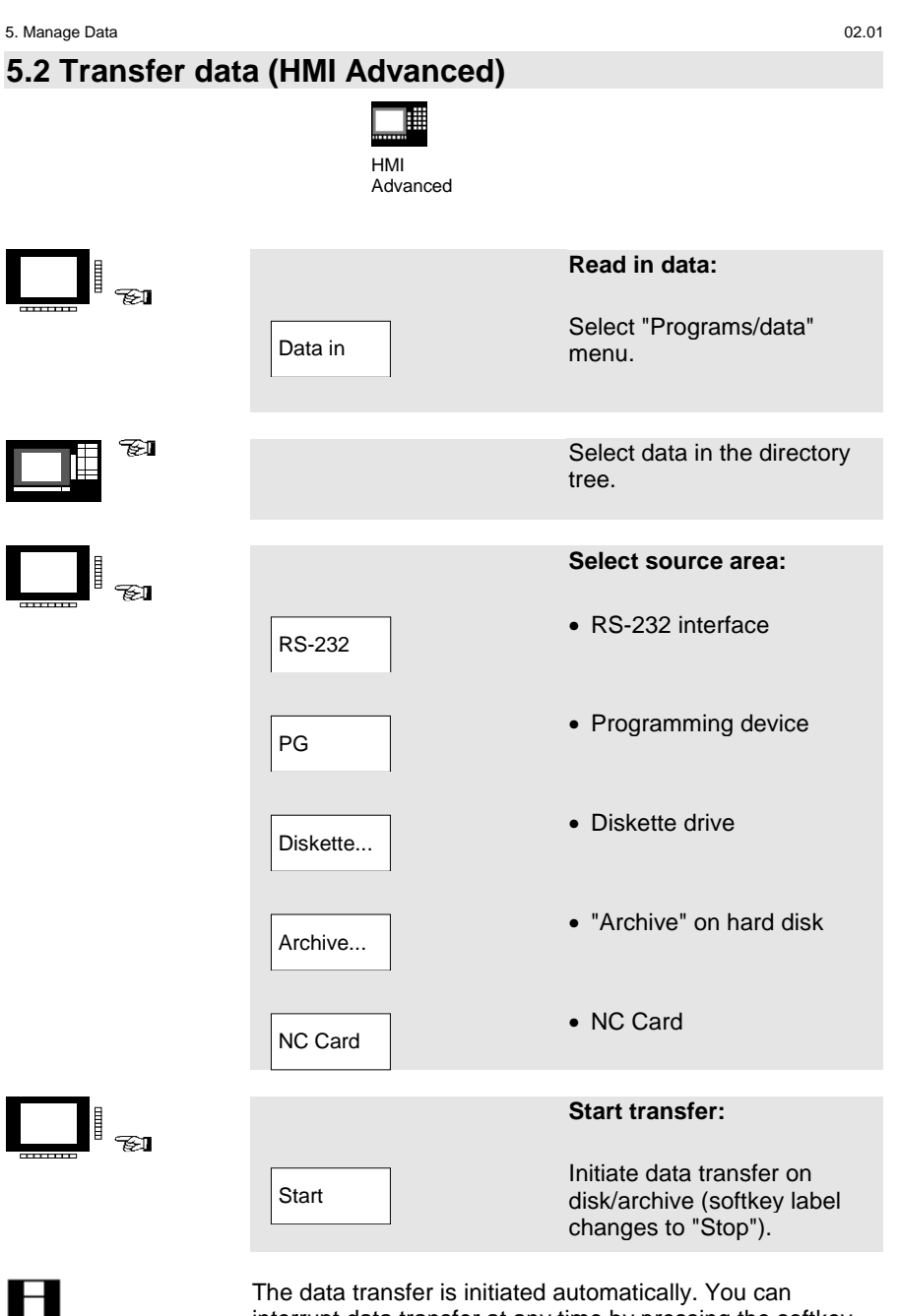

interrupt data transfer at any time by pressing the softkey again.

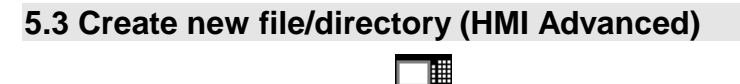

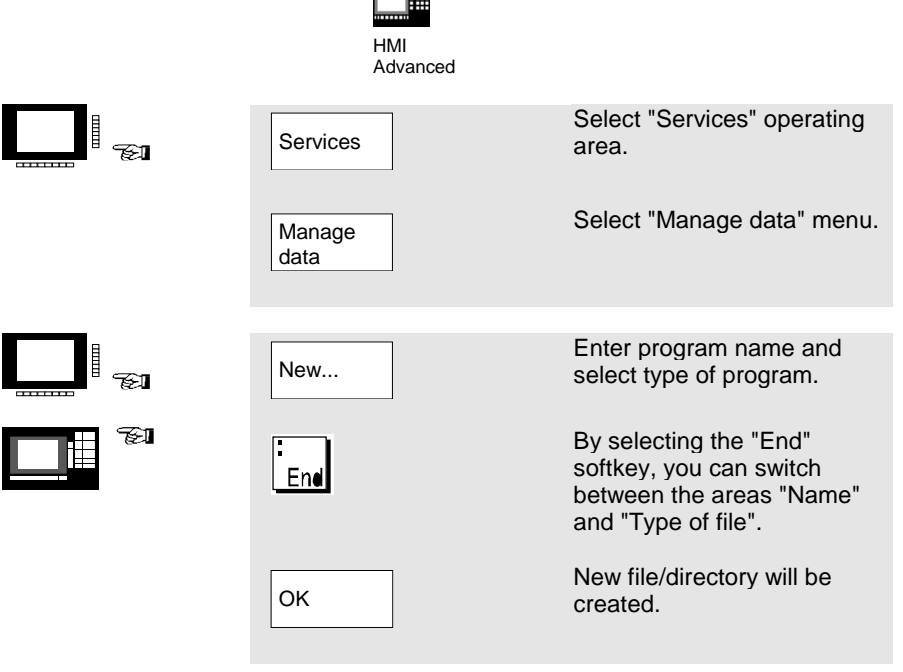

**5.4 Load/unload program (HMI Advanced)** 禰 HMI Advanced **d** Select "Services" Services operating area. Select "Manage data" menu. Manage data TI Position the cursor on the desired file in the directory tree. Load the file from the hard  $\mathbb{I}_{\text{out}}$ Load disk into the NC memory. Unload the file from the NC Unload memory to the hard disk.

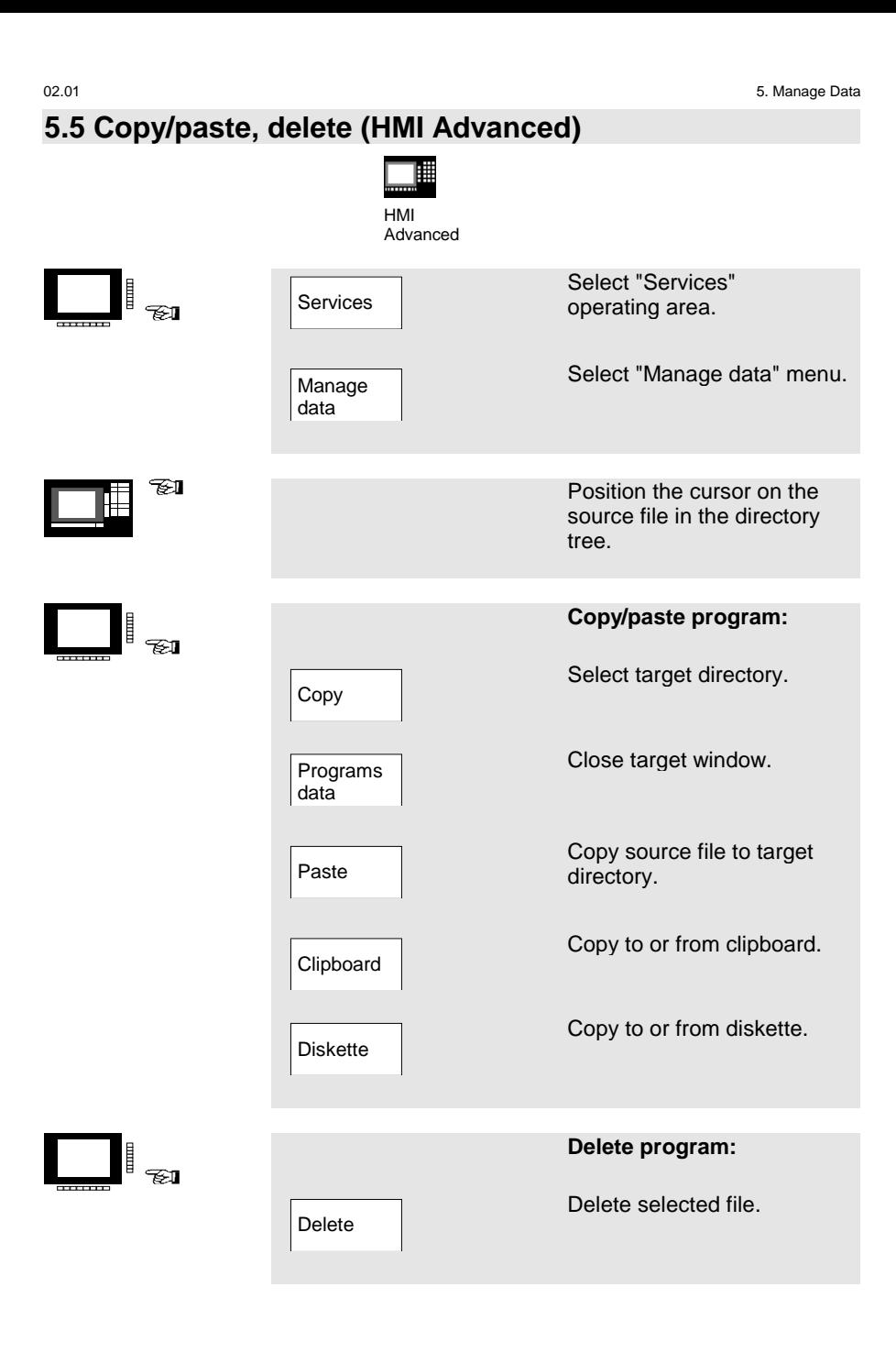

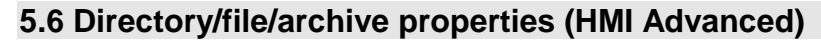

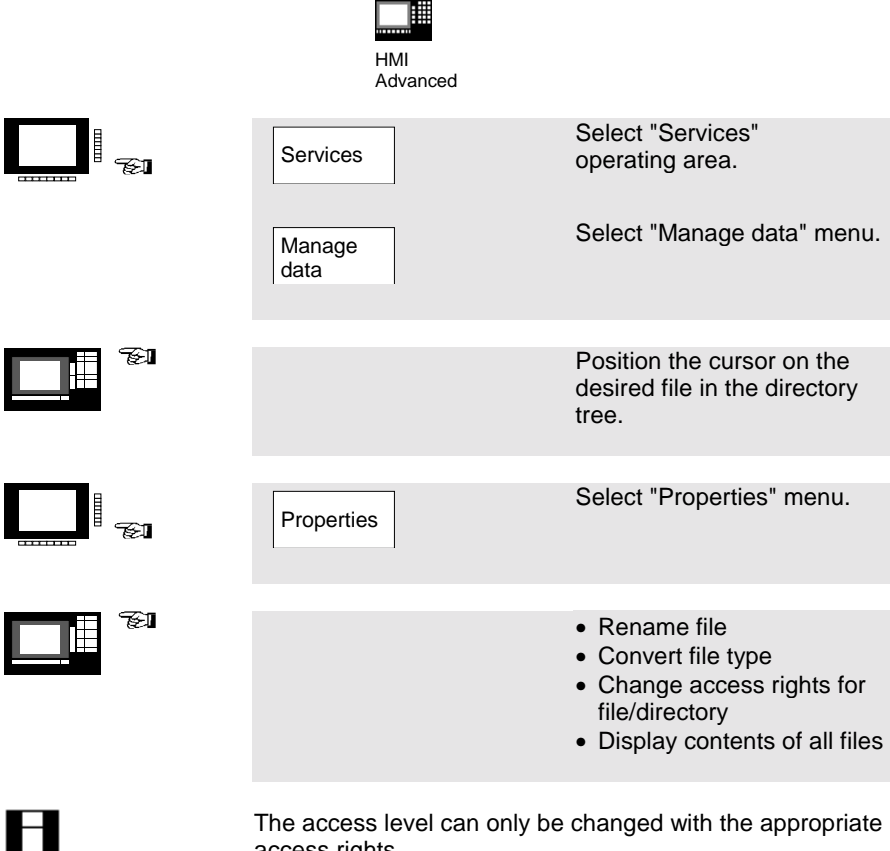

The access level can only be changed with the appropriate access rights.

# **6. Automatic Mode**

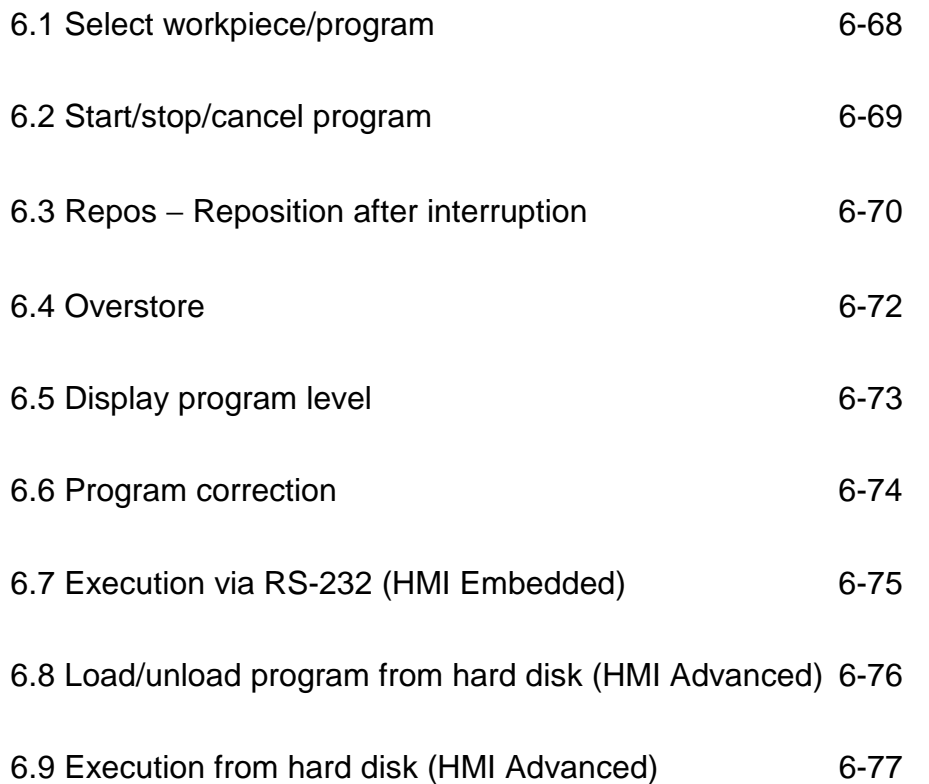

#### **6.1 Select workpiece/program** ℡ ▦ HMI HMI Embedded Advanced Select "Machine"  $\frac{1}{\epsilon}$   $\frac{1}{\epsilon}$ Machine operating area. Select "Automatic" mode. AUTO Select "Program overview" Program l ta<br>T menu. overview Select desired Workworkpiece/parts pieces program/subroutine or Parts desired cycles with the programs cursor in the workpiece/ Subparts program/subroutine routines overview and the standard Standard and user cycles. cycles User cycles Selection Select workpiece/part program. Set (x) or cancel ( ) enable. Change enable

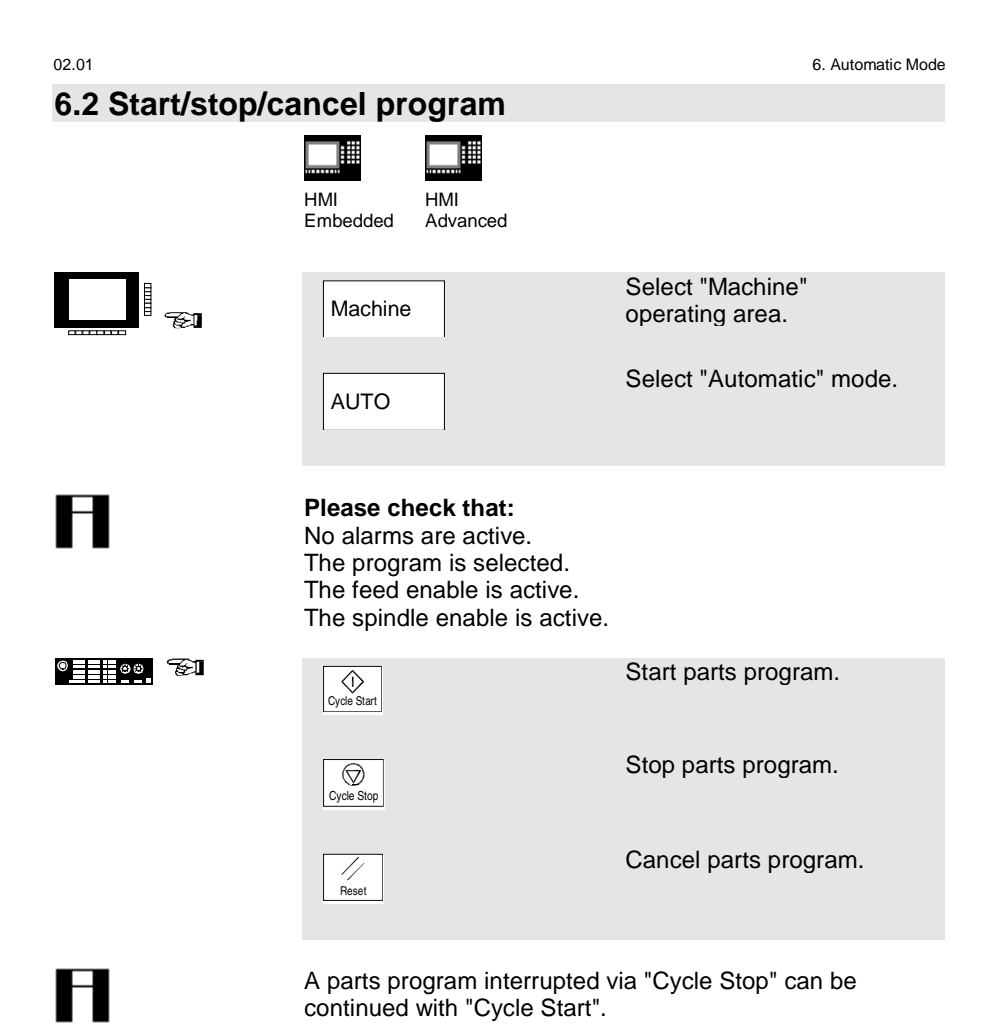

A parts program interrupted via "Reset" can be processed

from the beginning if you press "Cycle Start".

#### **6.3 Repos** − **Reposition after interruption** ℡ ℡

HMI Embedded HMI Advanced

After a program interrupt ("Cycle-Stop") you can move the tool away from the contour in the manual mode. The control saves the coordinates of the interruption point. The traversed path differences of the axes are displayed.

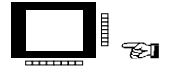

 $^{\circ}$   $\blacksquare$   $\blacksquare$   $\blacksquare$ 

H

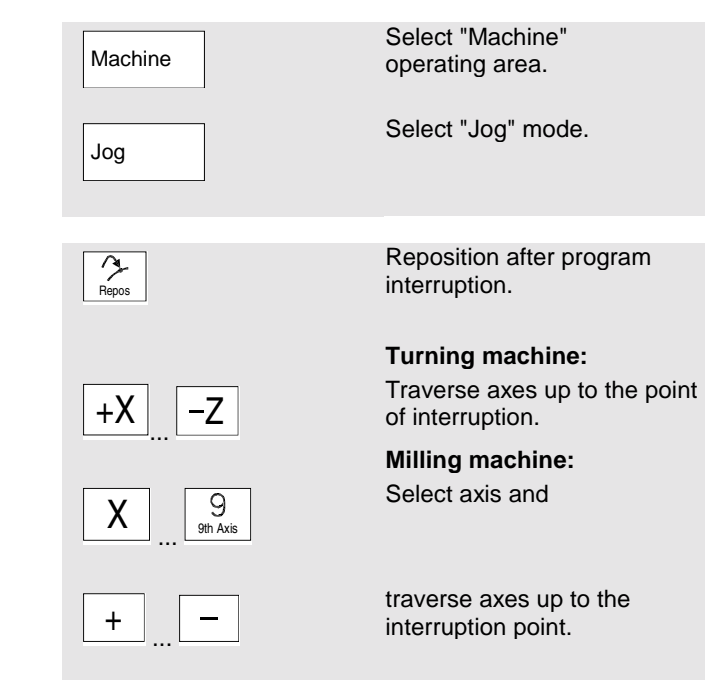

#### **Caution:**

Travel beyond the interruption point is inhibited. The feed override switches are active.

H

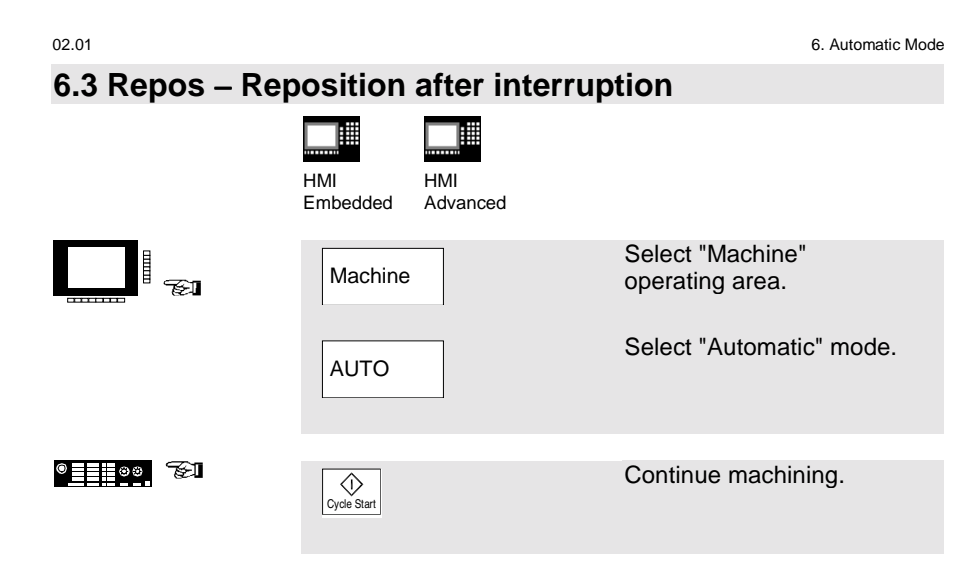

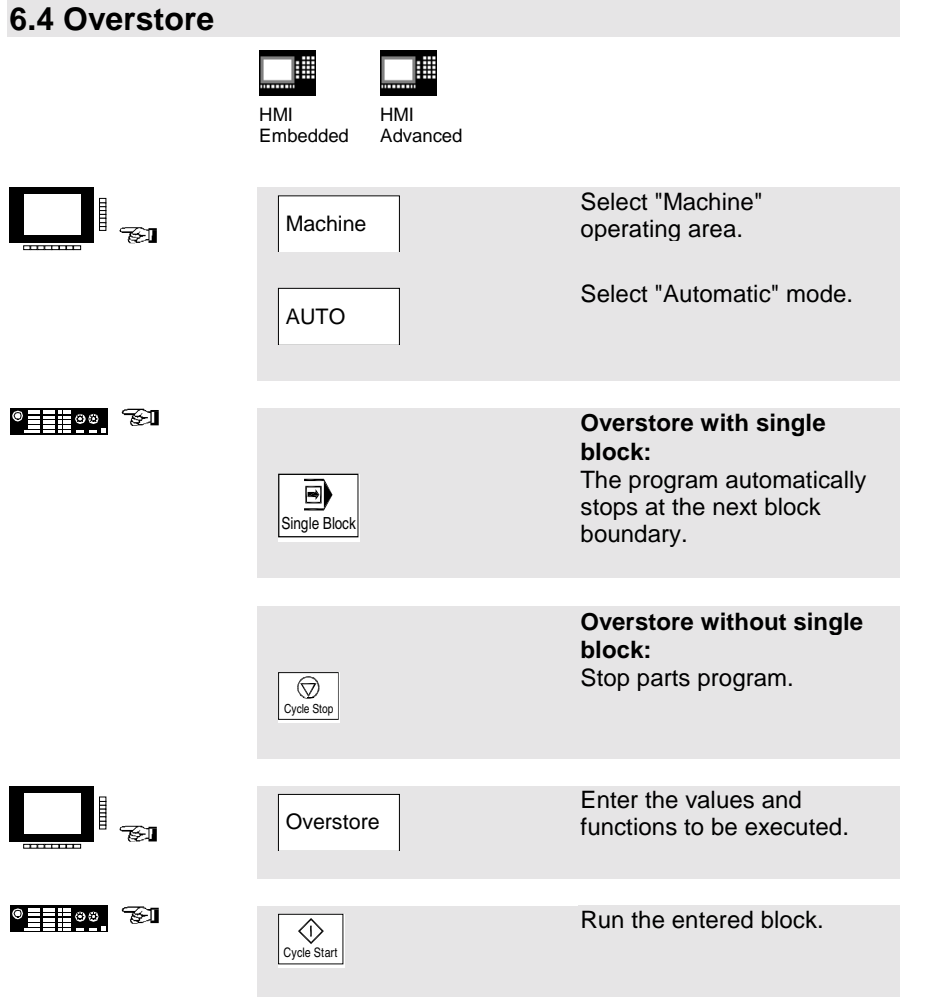
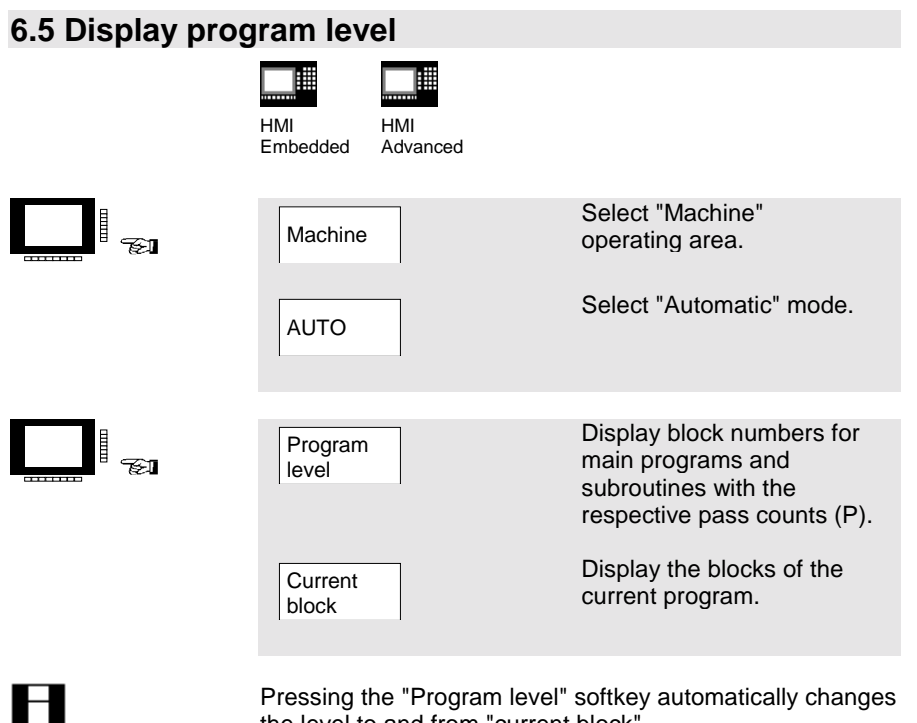

Pressing the "Program level" softkey automatically changes the level to and from "current block".

6. Automatic Mode 02.01

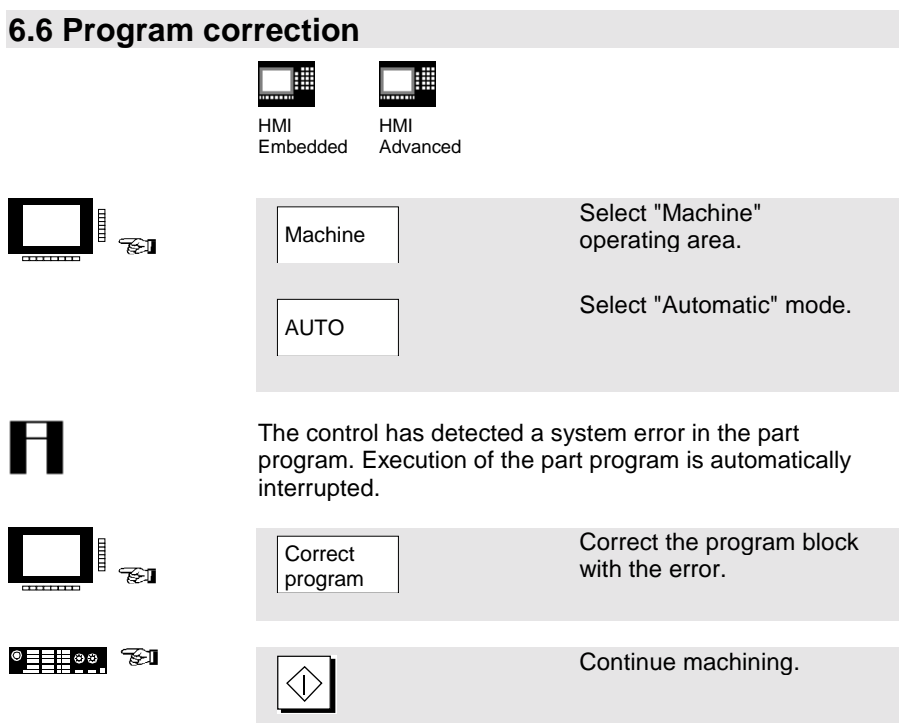

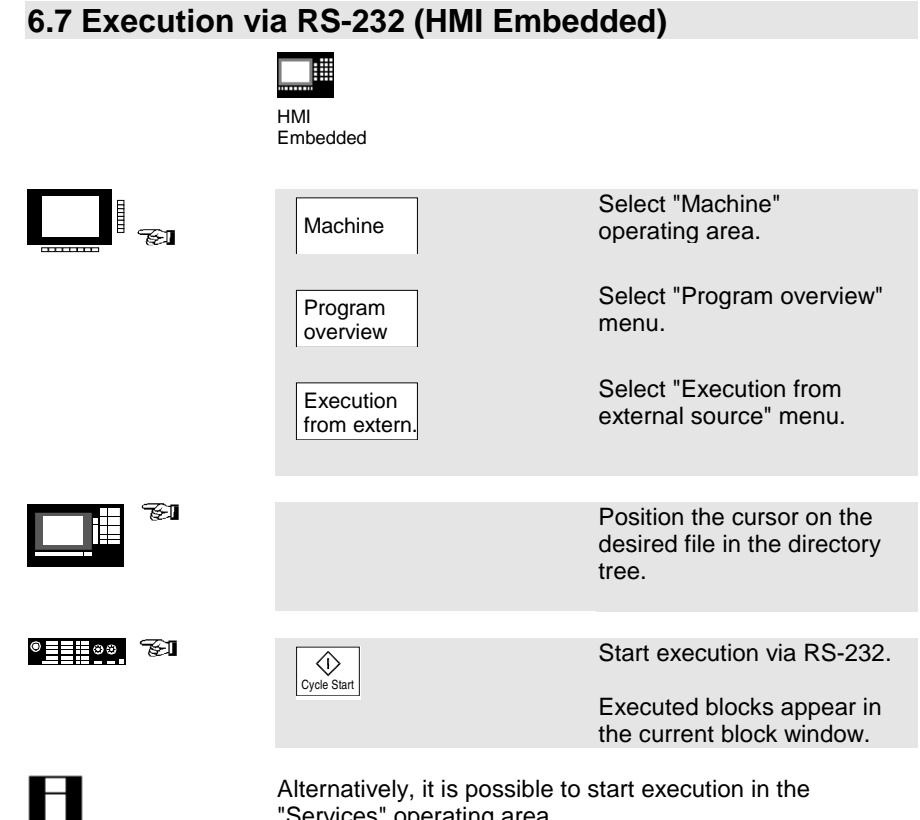

"Services" operating area. You can change the transfer parameters in the "Services" operating area. The transfer is recorded in the error log.

# **6.8 Load/unload program from hard disk (HMI Advanced)**

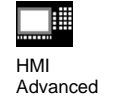

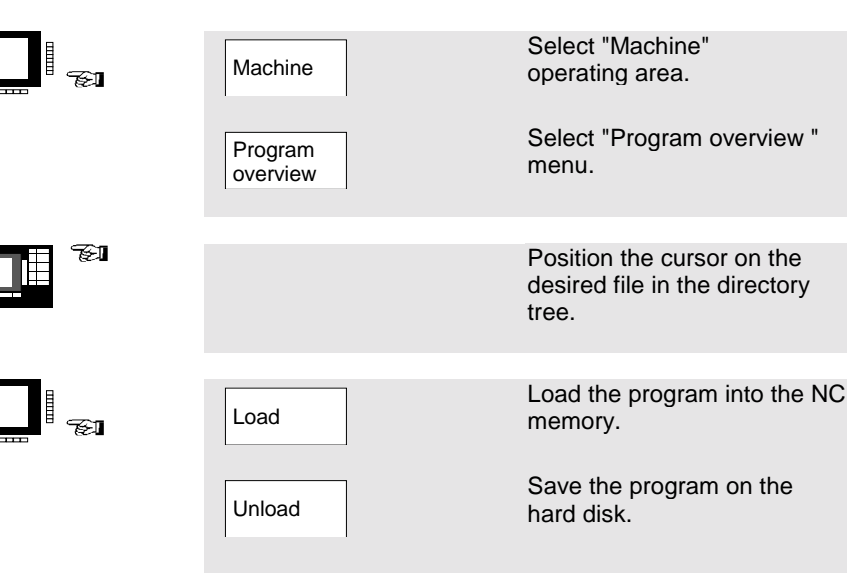

Н

### **Please note:**

When you activate "Load", the program is automatically deleted from the hard disk. When you activate "Unload", the program is automatically cleared from the NC memory.

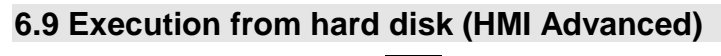

℡

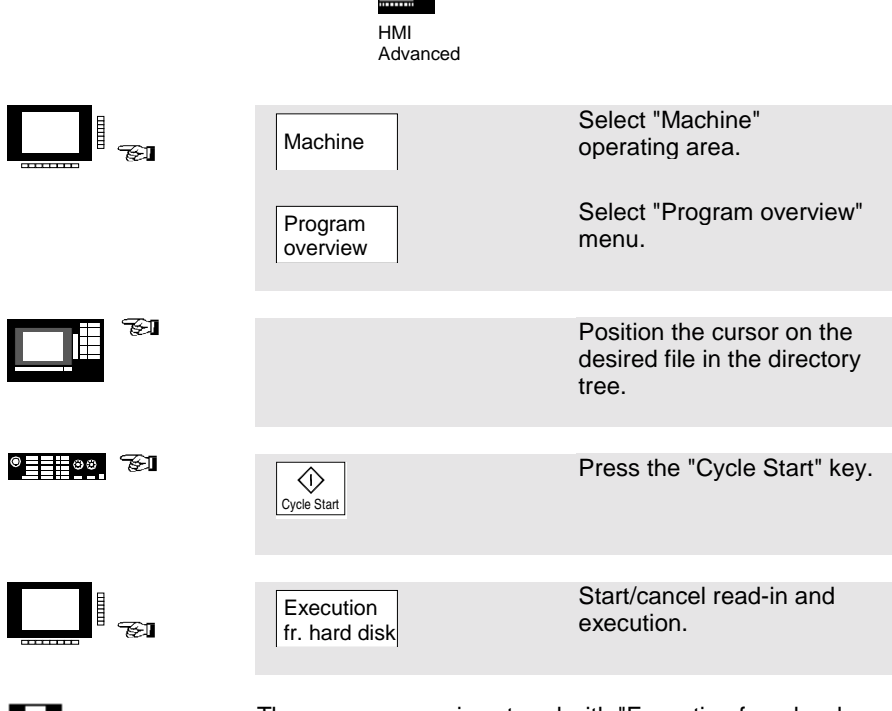

The program remains stored with "Execution from hard disk".

6. Automatic Mode 02.01

# **7. Alarms and Messages**

# 7.1 Alarms/messages 7-80

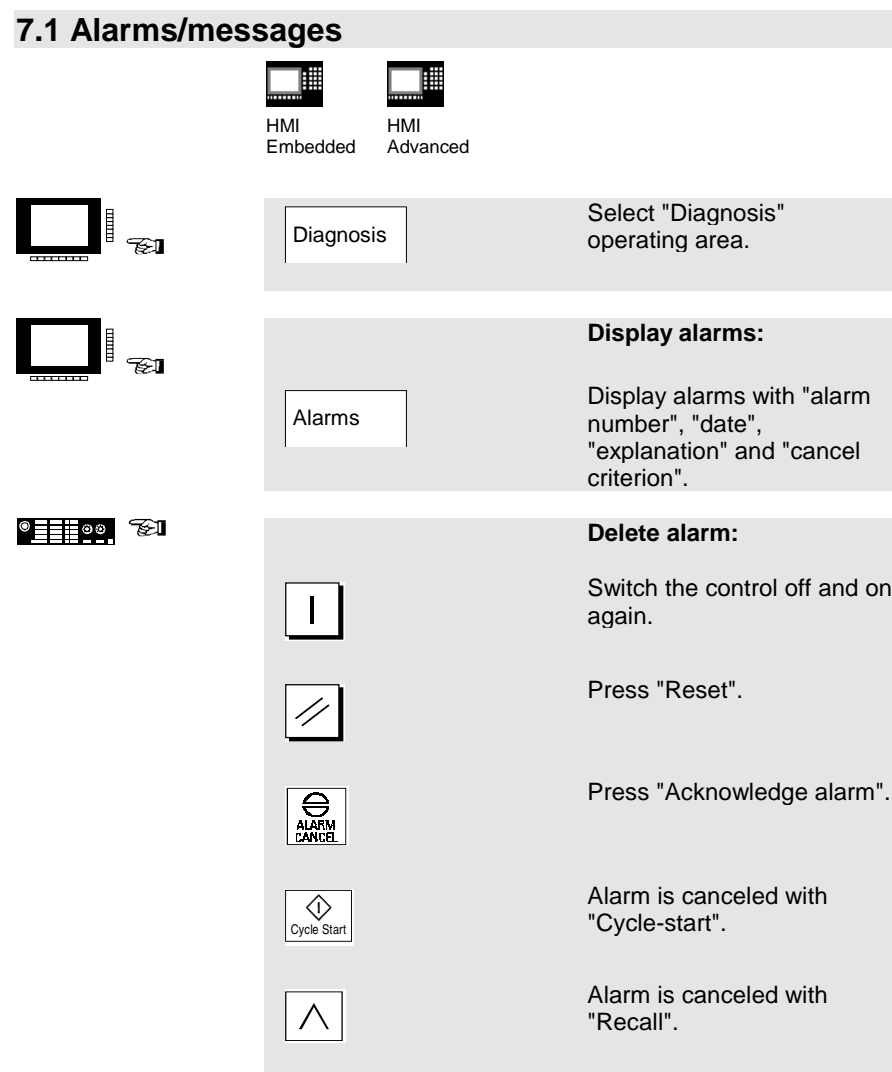

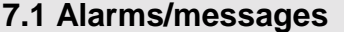

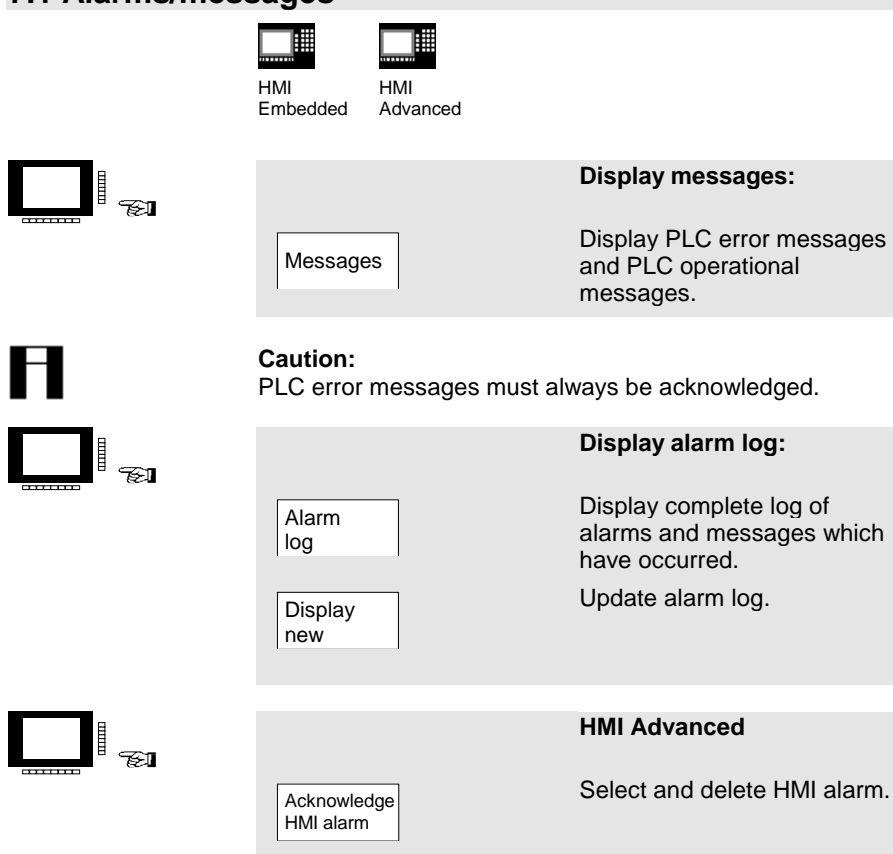

7. Alarms and Messages 02.01

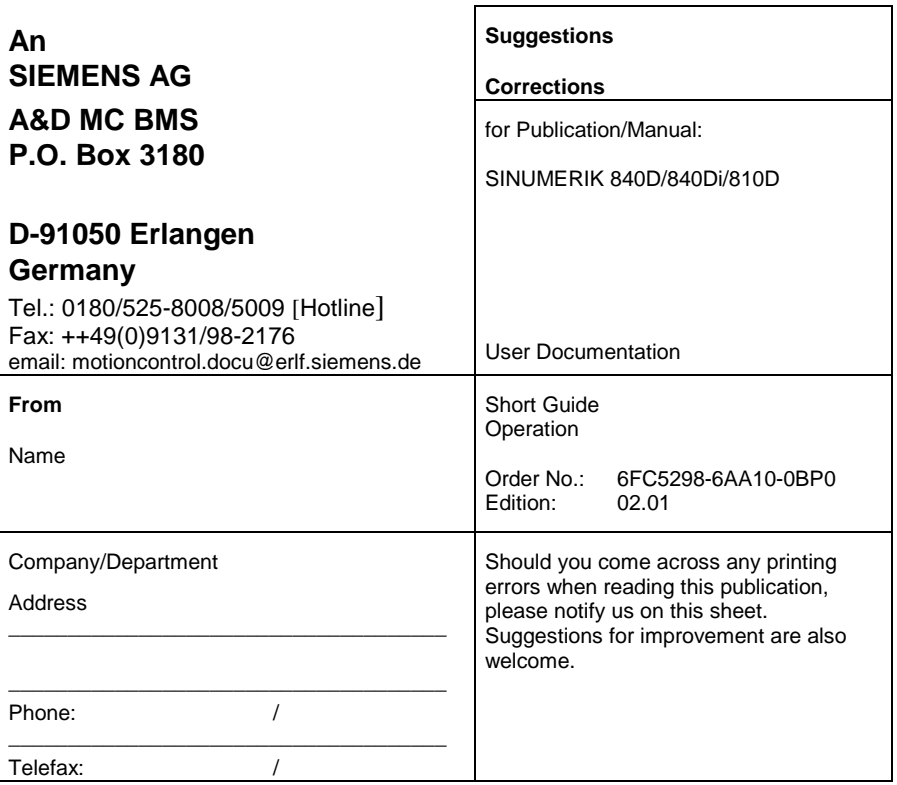

**Suggestions and/or corrections**